# **Chapter 1: Introduction to Docker Monitoring**

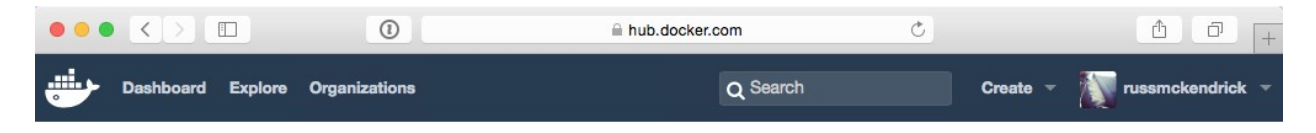

#### **Explore Official Repositories**

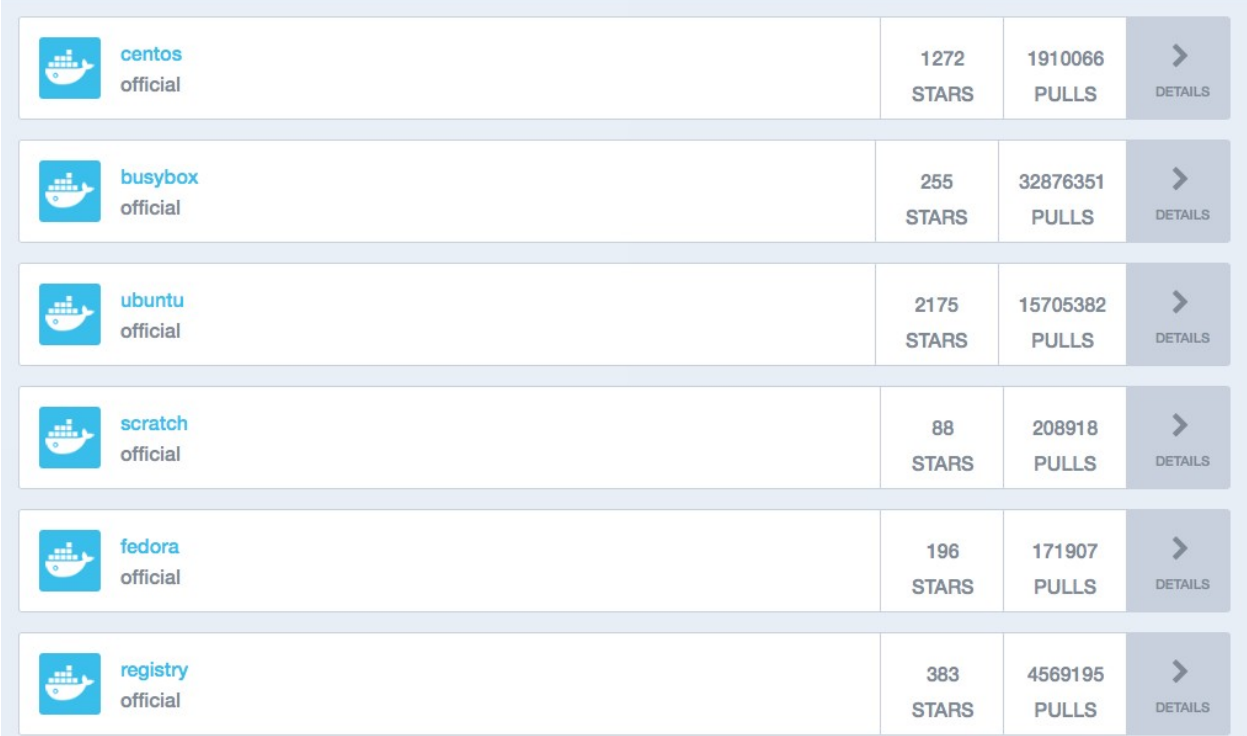

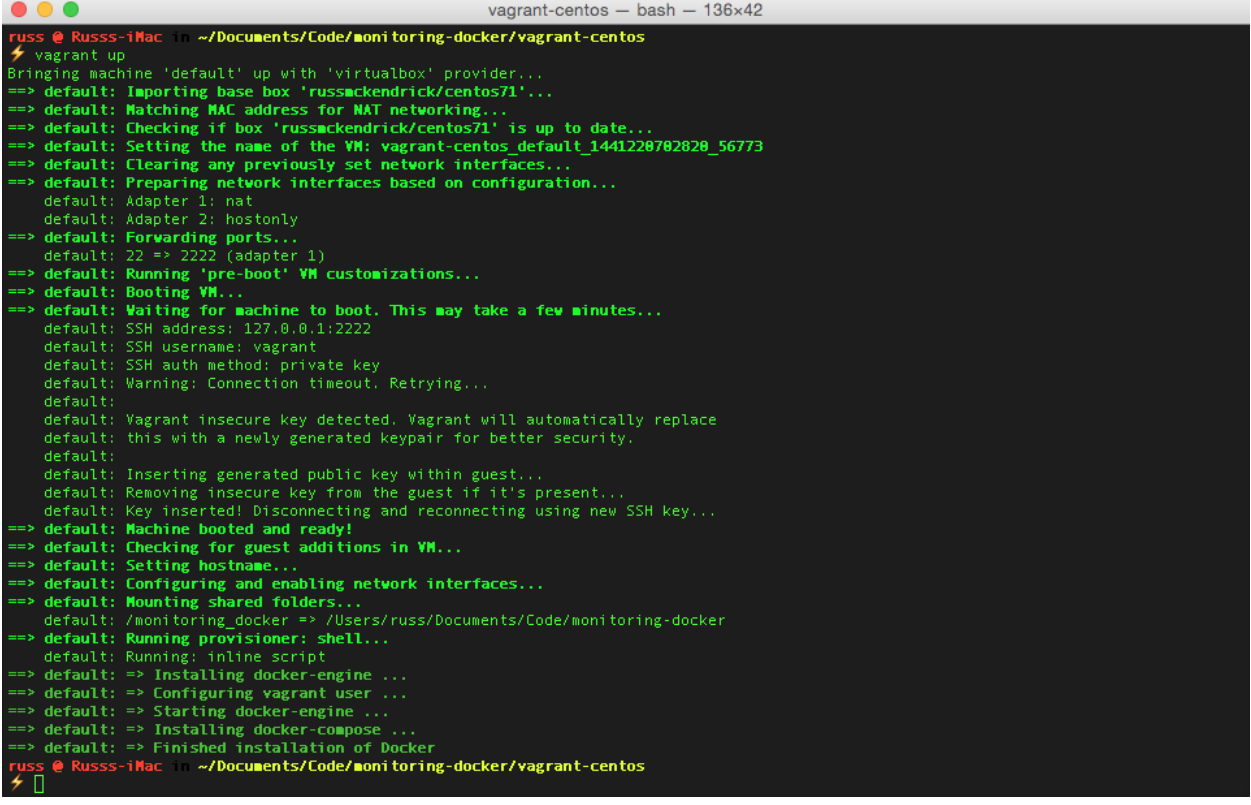

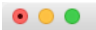

wagrant@docker:~ - ssh - 136x13

 $\begin{array}{l} \text{\LARGE}\hspace{0.3cm}\textbf{\emph{x}}\text{vagrant sinh}\text{ }\text{sub} \\ \text{[vagrant@docker ~]$\text{\LARGE S}$ docker -version} \\ \text{Doker version 1.8.1, build d12ea79} \\ \text{[vagrant@docker ~]$\text{\LARGE S}$ docker-compose -version} \\ \text{doker-compose version: 1.4.0} \\ \text{[vagrant@docker ~]$\text{\LARGE S}$} \end{array}$ 

 $\text{u}$  vagrant@docker:~ - ssh - 136x24

[vagrant@docker ~]\$ docker run hello-world

 $\begin{array}{c} \bullet & \bullet & \bullet \end{array}$ 

Hello from Docker.<br>This message shows that your installation appears to be working correctly.

- 
- 
- 
- 
- To generate this message, Docker took the following steps:<br>1. The Docker client contacted the Docker daemon.<br>2. The Docker daemon pulled the "hello-world" image from the Docker Hub.<br>3. The Docker daemon created a new conta

To try something more ambitious, you can run an Ubuntu container with:  $\sqrt[3]{\frac{1}{2}}$  docker run -it ubuntu bash

Share images, automate workflows, and more with a free Docker Hub account:<br>https://hub.docker.com

For more examples and ideas, visit:<br>https://docs.docker.com/userguide/

 $[\texttt{vagramt@docker} \sim] \$ 

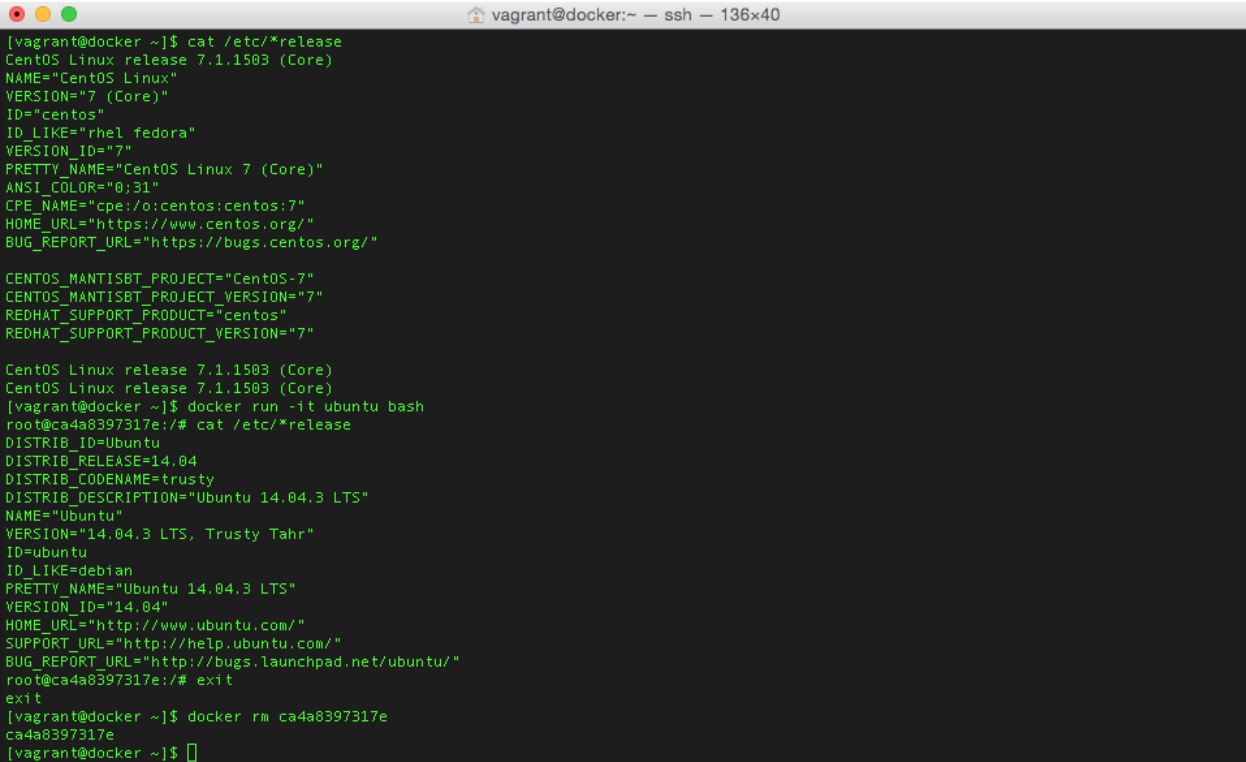

 $\Box$  root@dc806c481067: /  $-$  ssh  $\cdot$  vagrant ssh  $-$  181×29

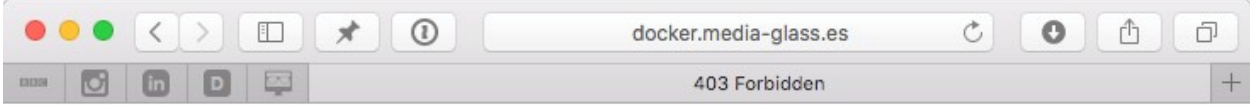

### **403 Forbidden**

 $nginx/1.8.0$ 

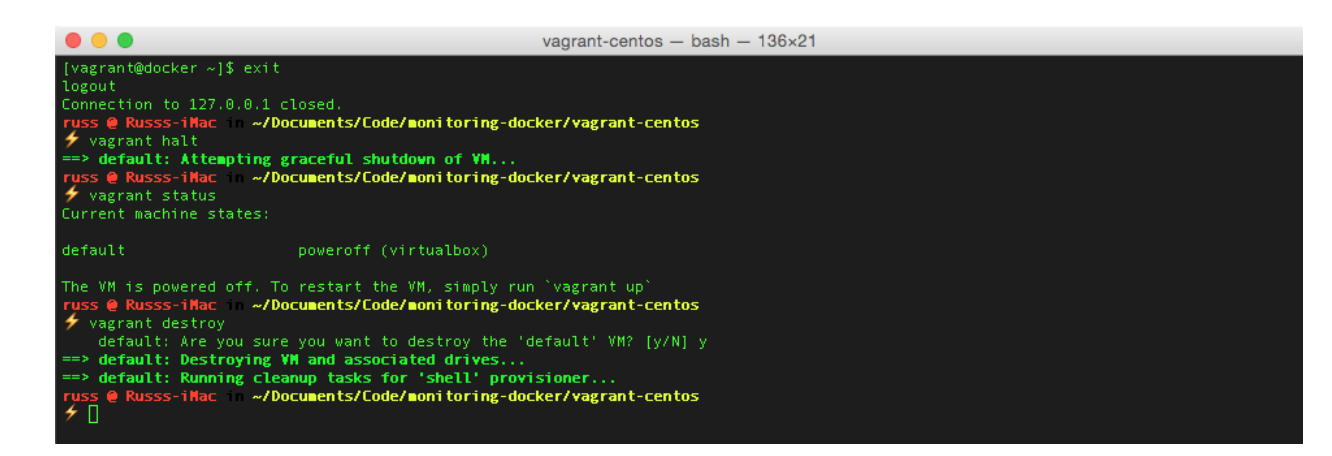

Ċ

# **Chapter 2: Using the Built-in Tools**

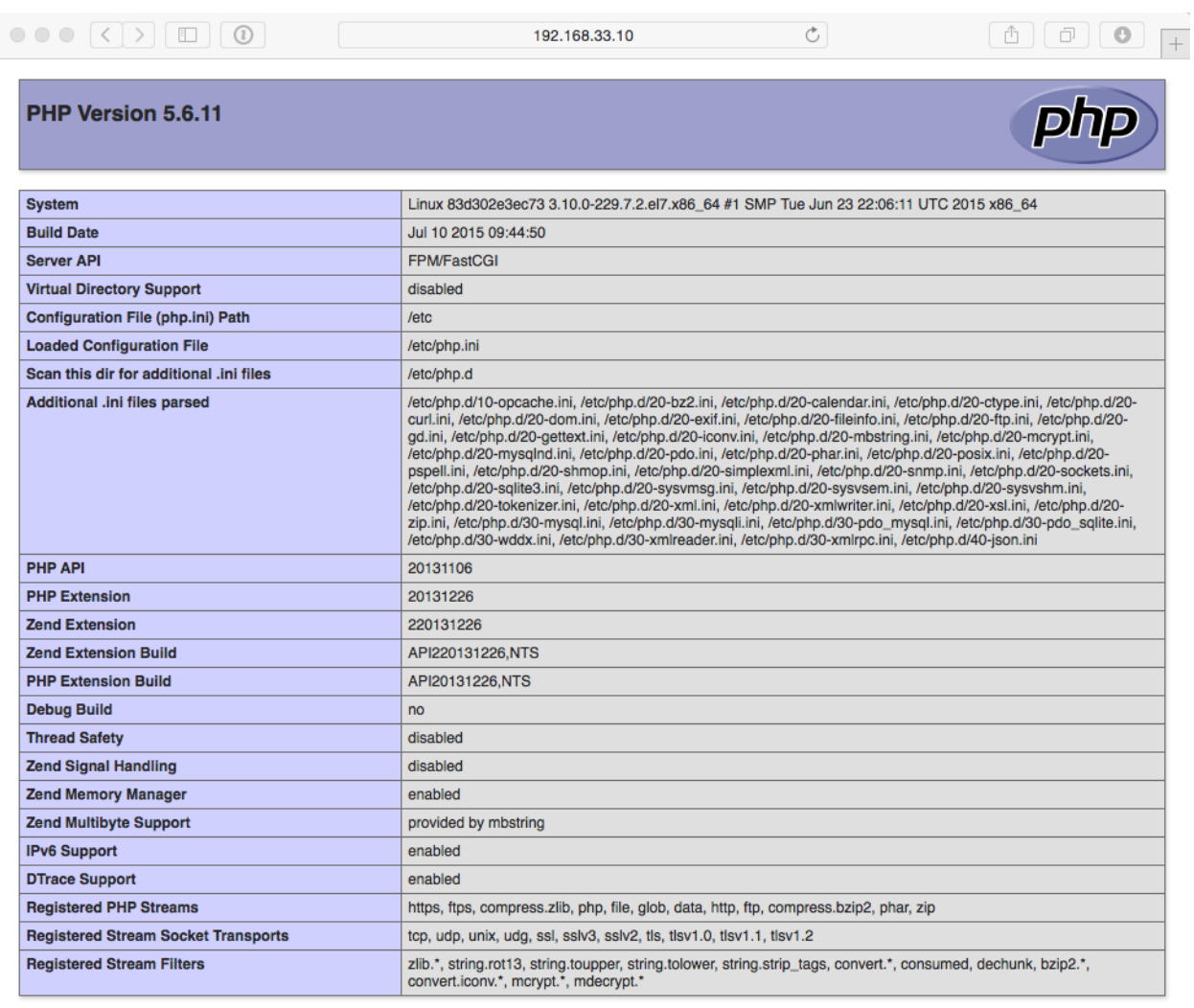

This program makes use of the Zend Scripting Language Engine:<br>Zend Engine v2.6.0, Copyright (c) 1998-2015 Zend Technologies<br>with Zend OPcache v7.0.6-dev, Copyright (c) 1999-2015, by Zend Technologies

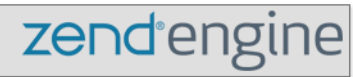

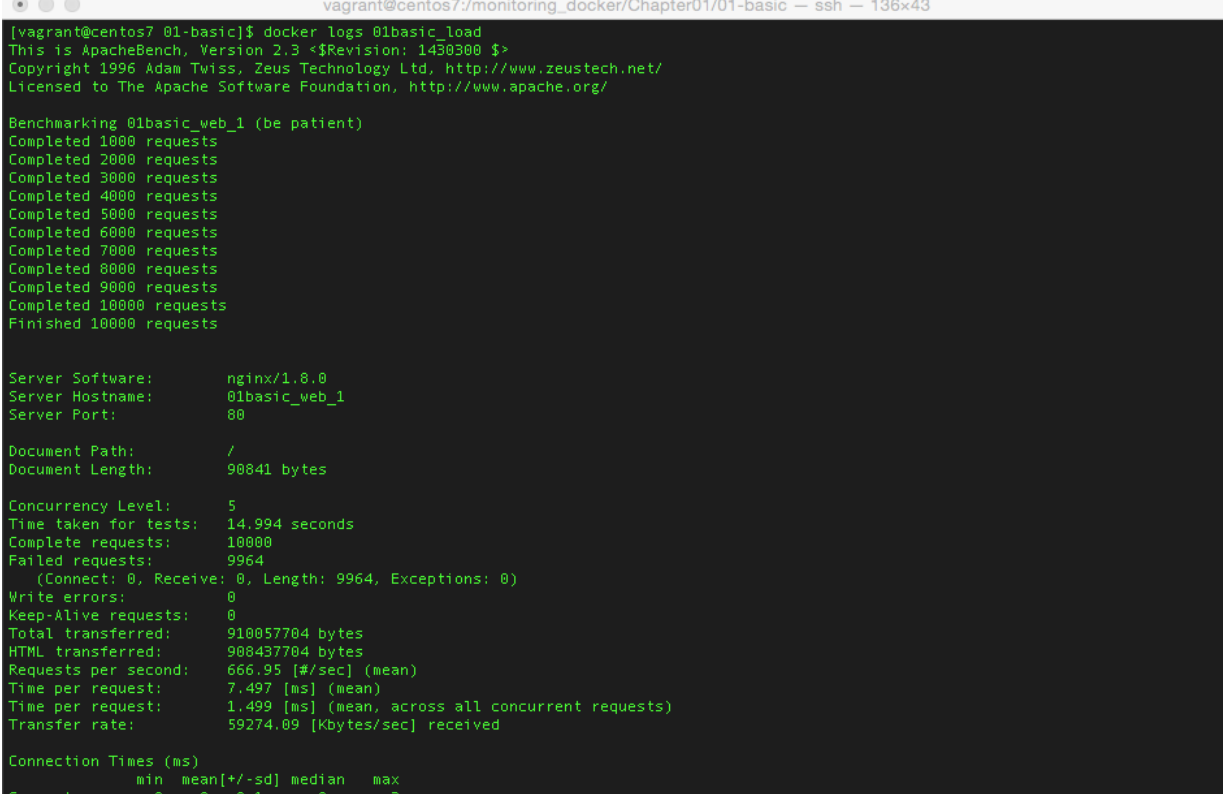

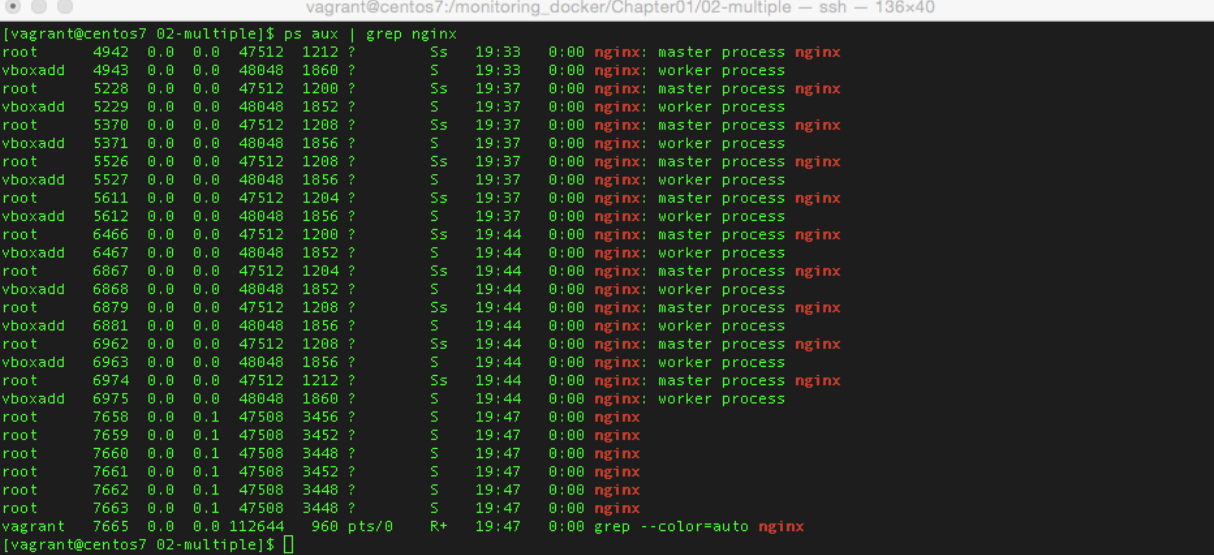

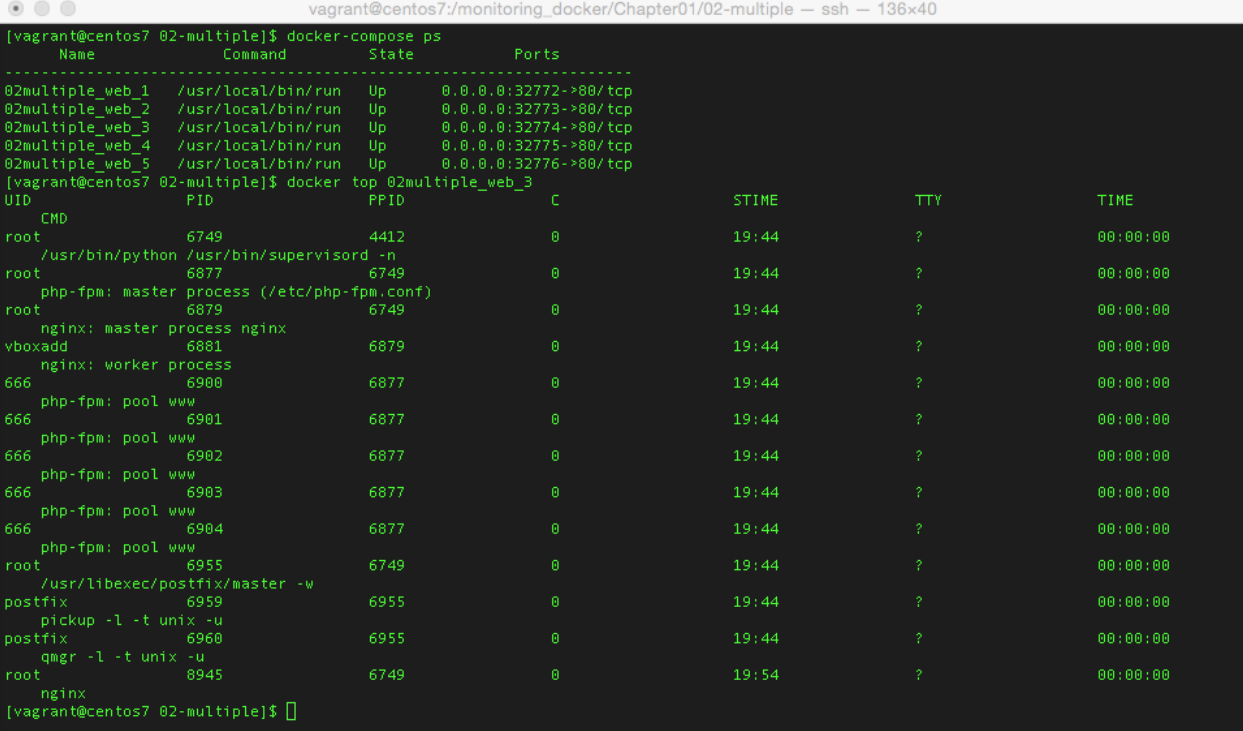

vagrant@centos7:/monitoring\_docker/Chapter01/02-multiple - ssh - 136x40

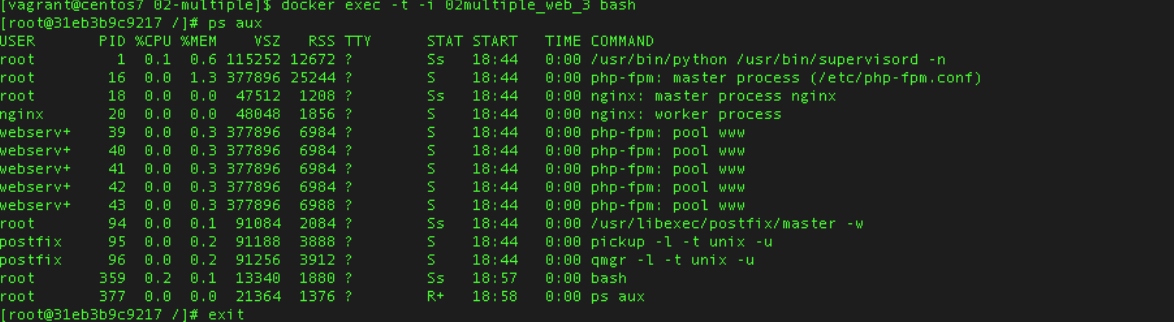

 $\begin{array}{c} \bullet\bullet\bullet\end{array}$ 

# $\bullet \bullet \bullet \left( \left. \left( \begin{array}{c} \cdot \\ \cdot \end{array} \right) \right) \left[ \begin{array}{c} \square \\ \square \end{array} \right] \left[ \begin{array}{c} \textcircled{0} \end{array} \right]$  $\mathbb{C}$ 192.168.33.10:8080/containers/ cAdvisor I root **Docker Containers Subcontainers** /system.slice /user.slice

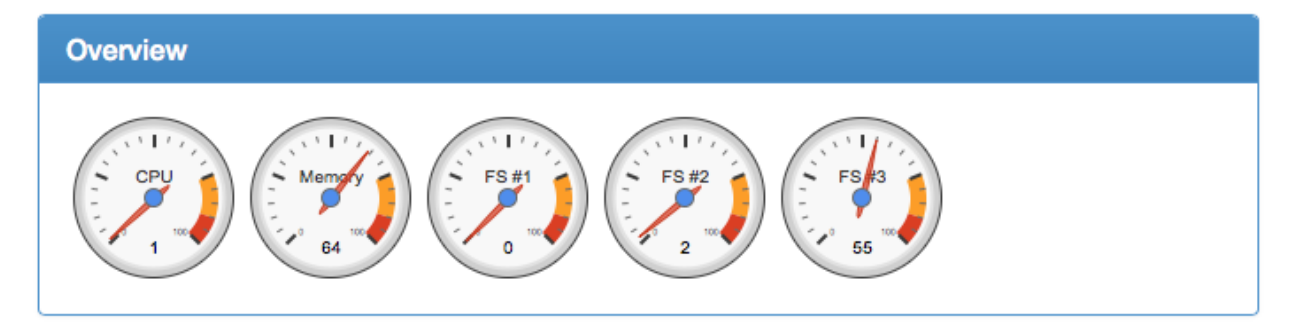

### **Chapter 3: Advanced Container Resource Analysis**

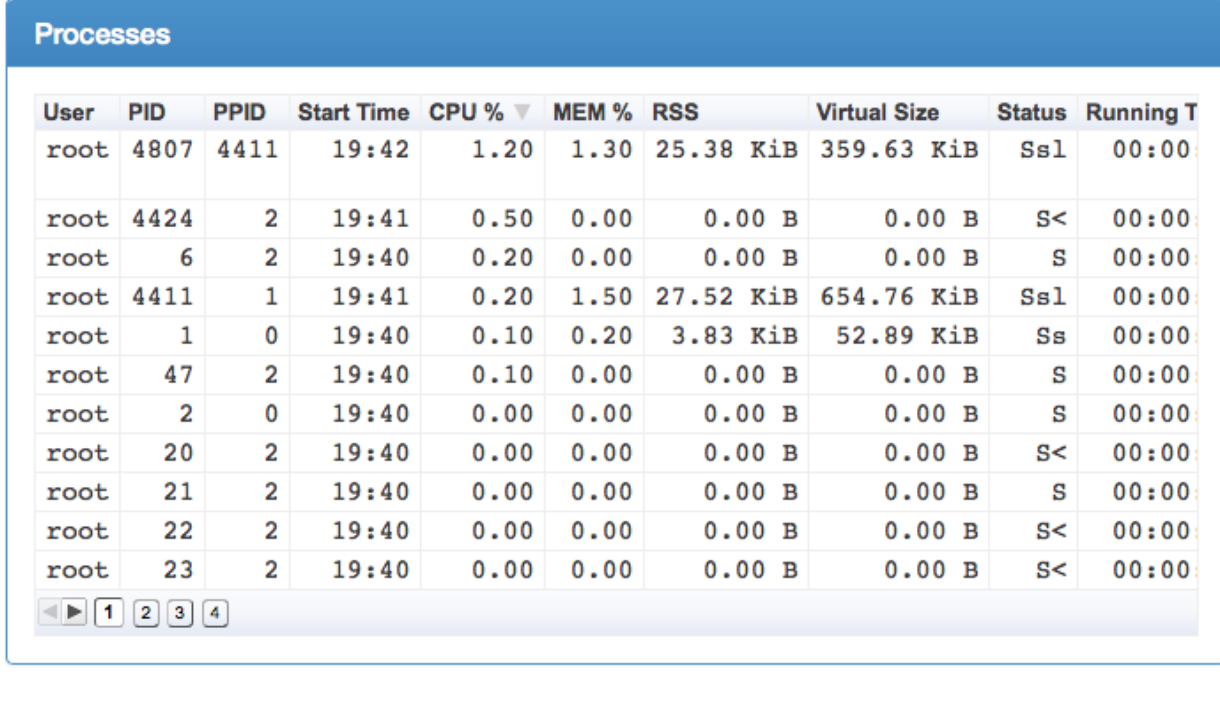

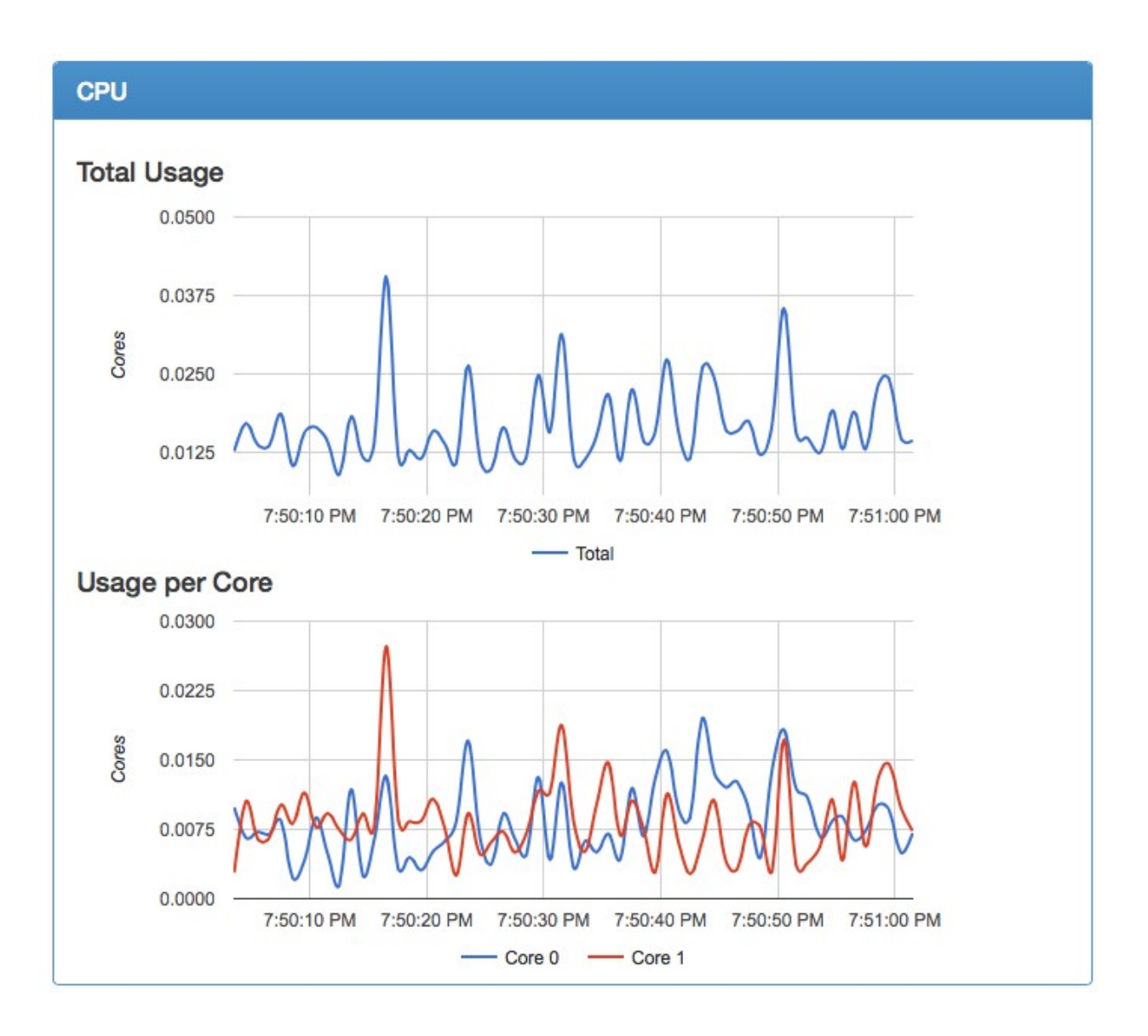

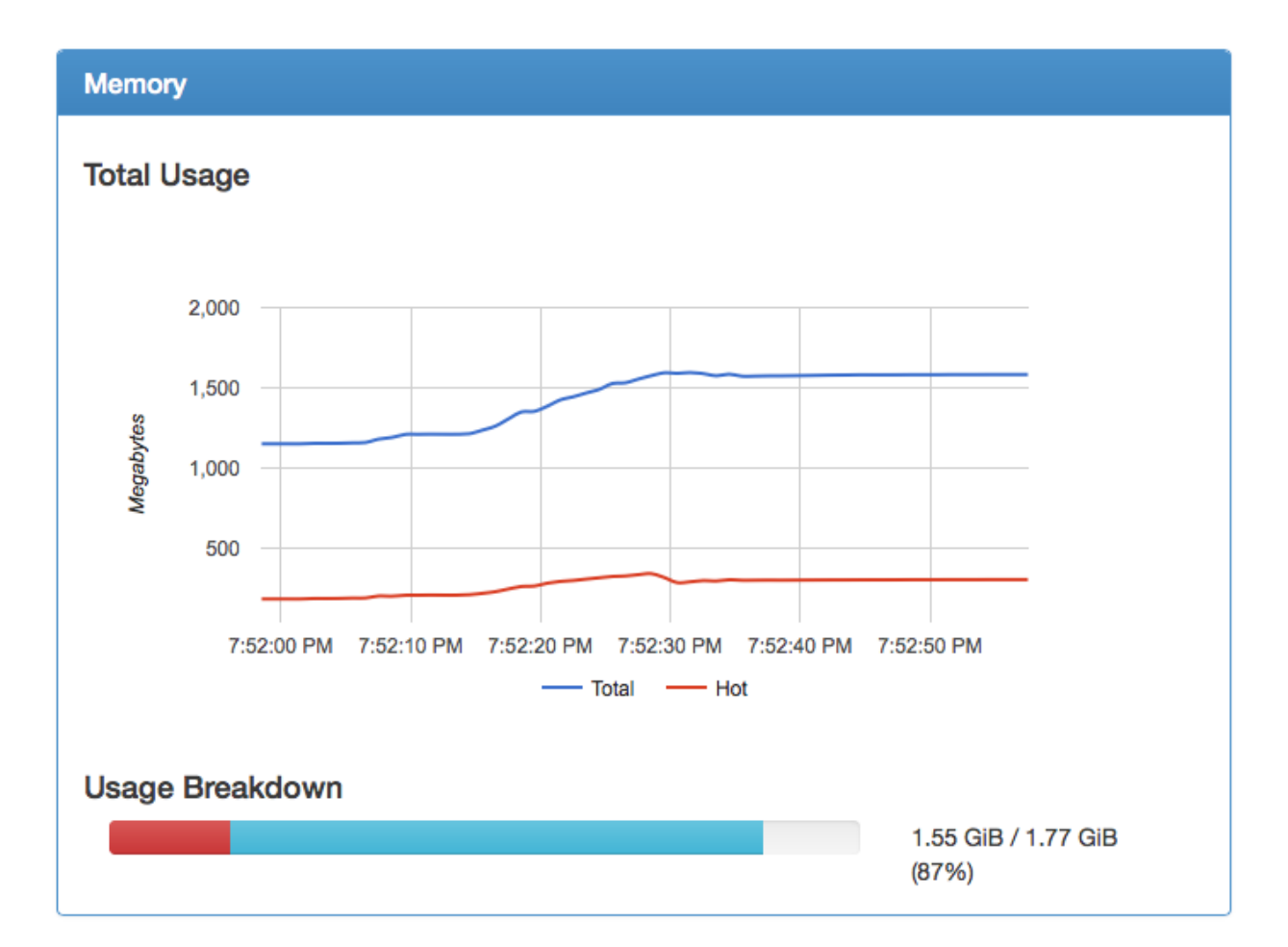

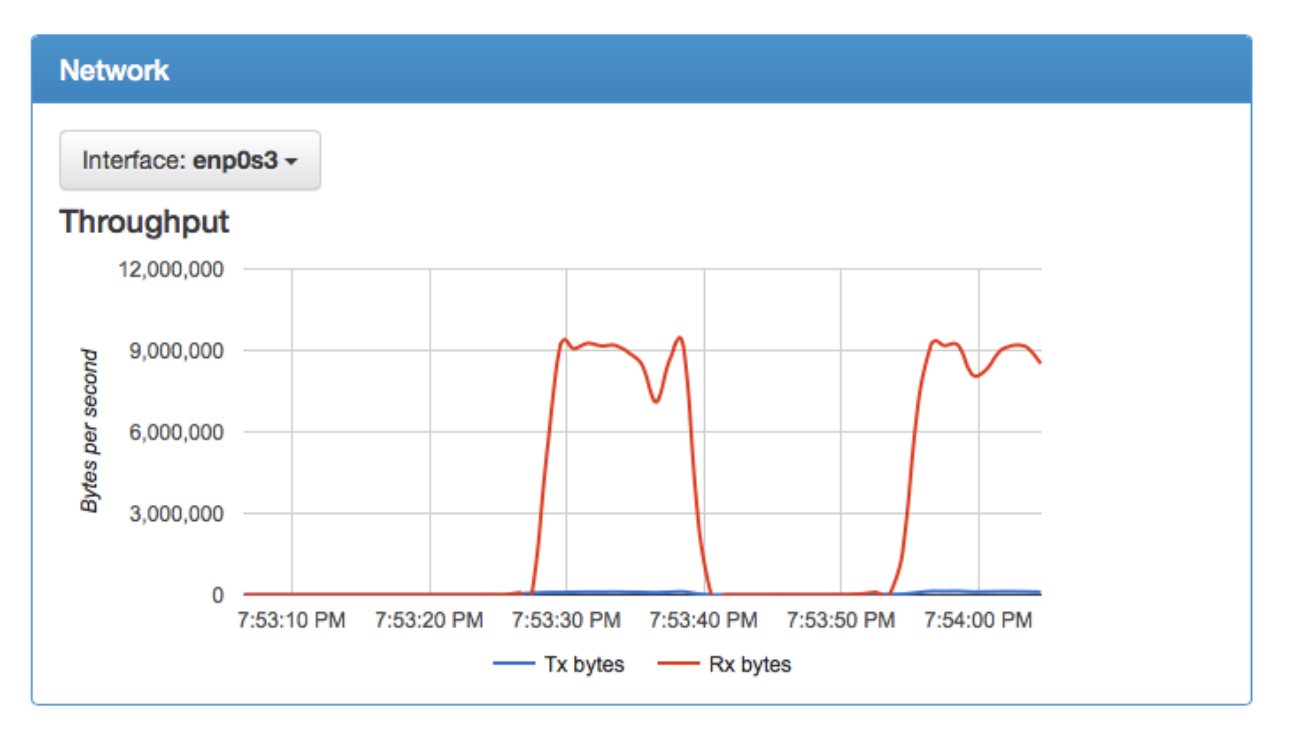

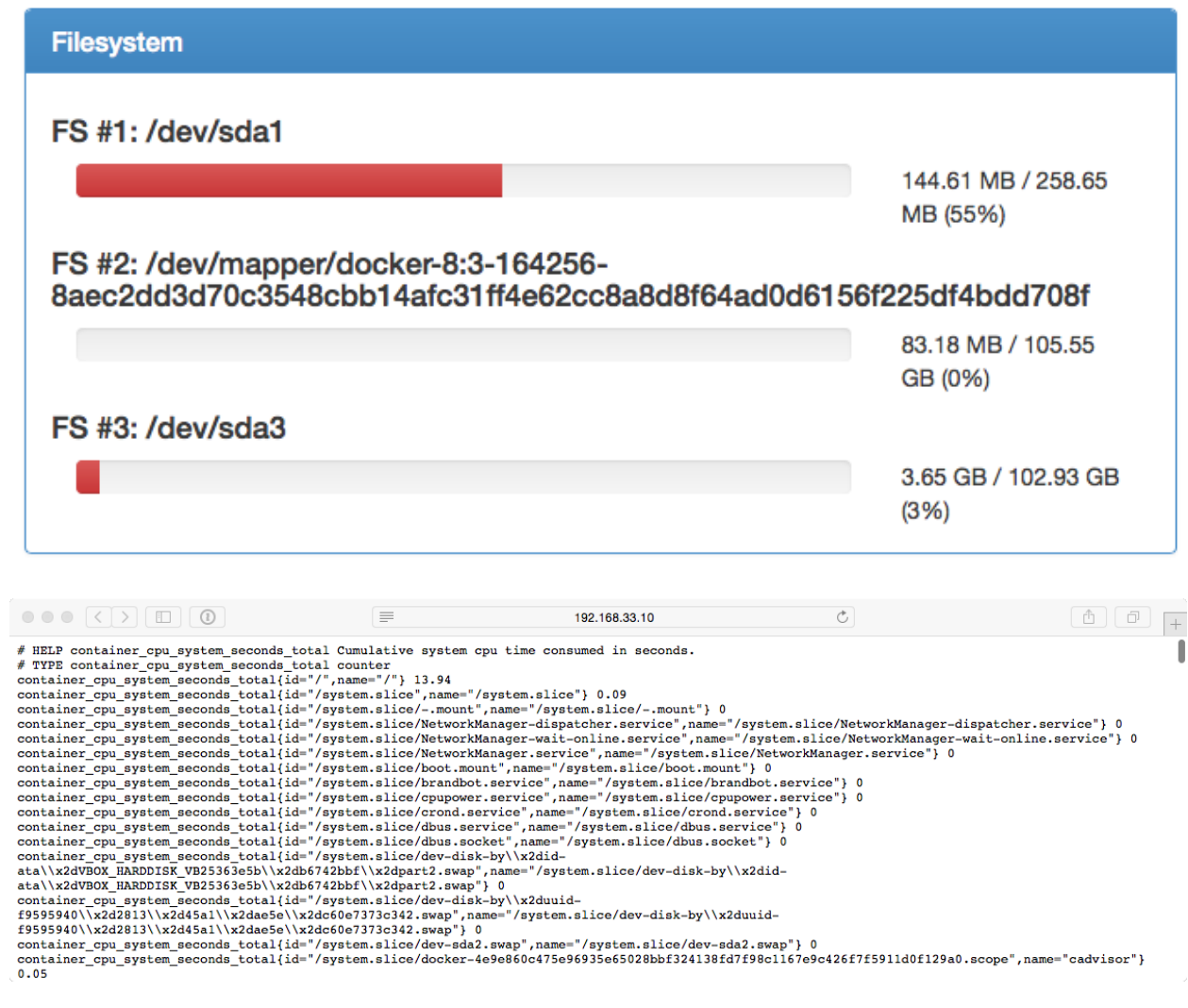

### **Targets**

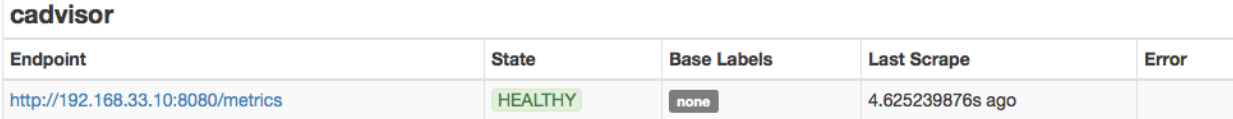

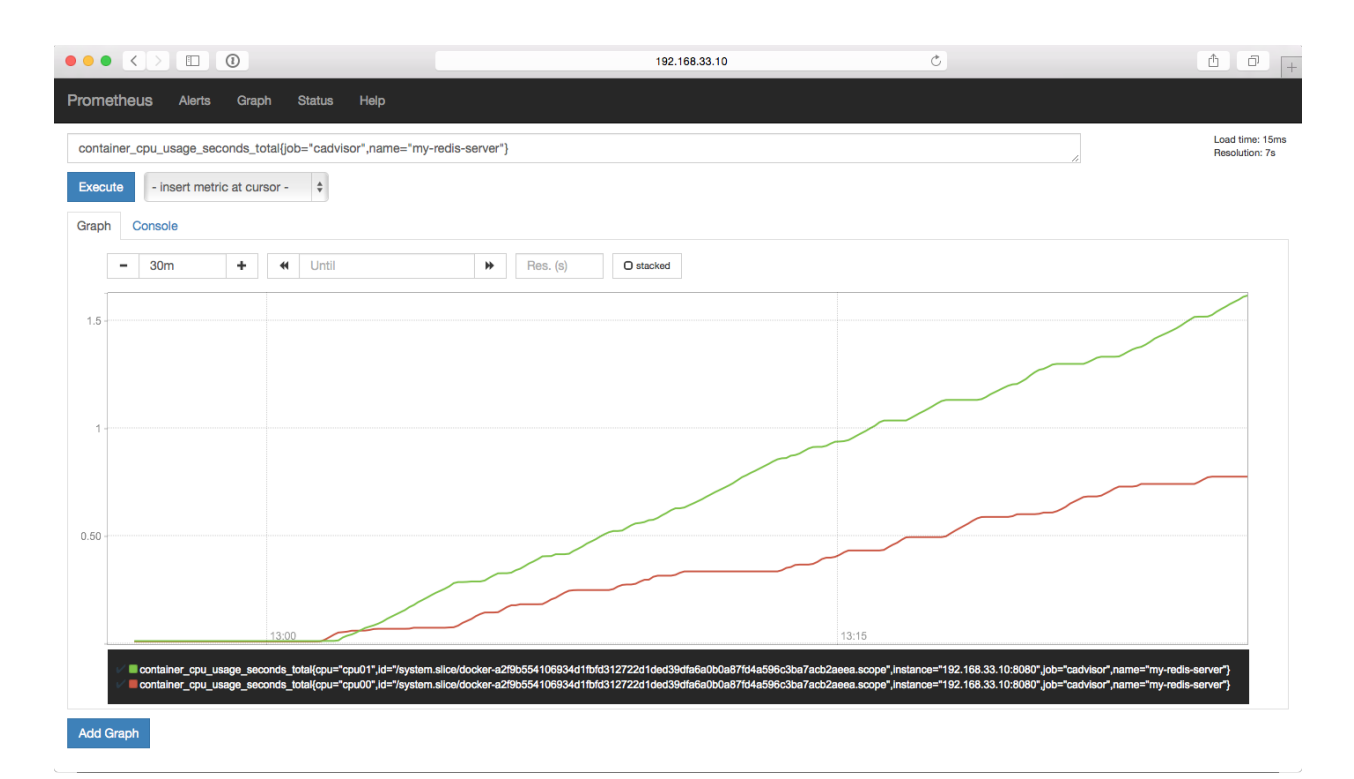

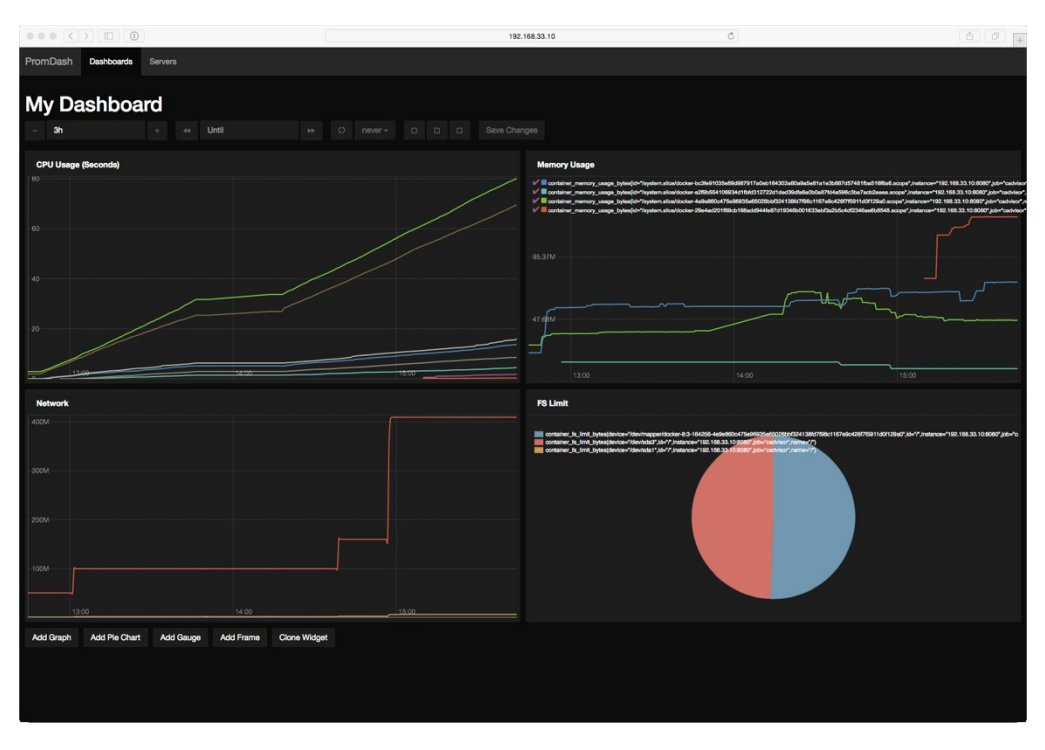

# **Chapter 4: A Traditional Approach to Monitoring Containers**

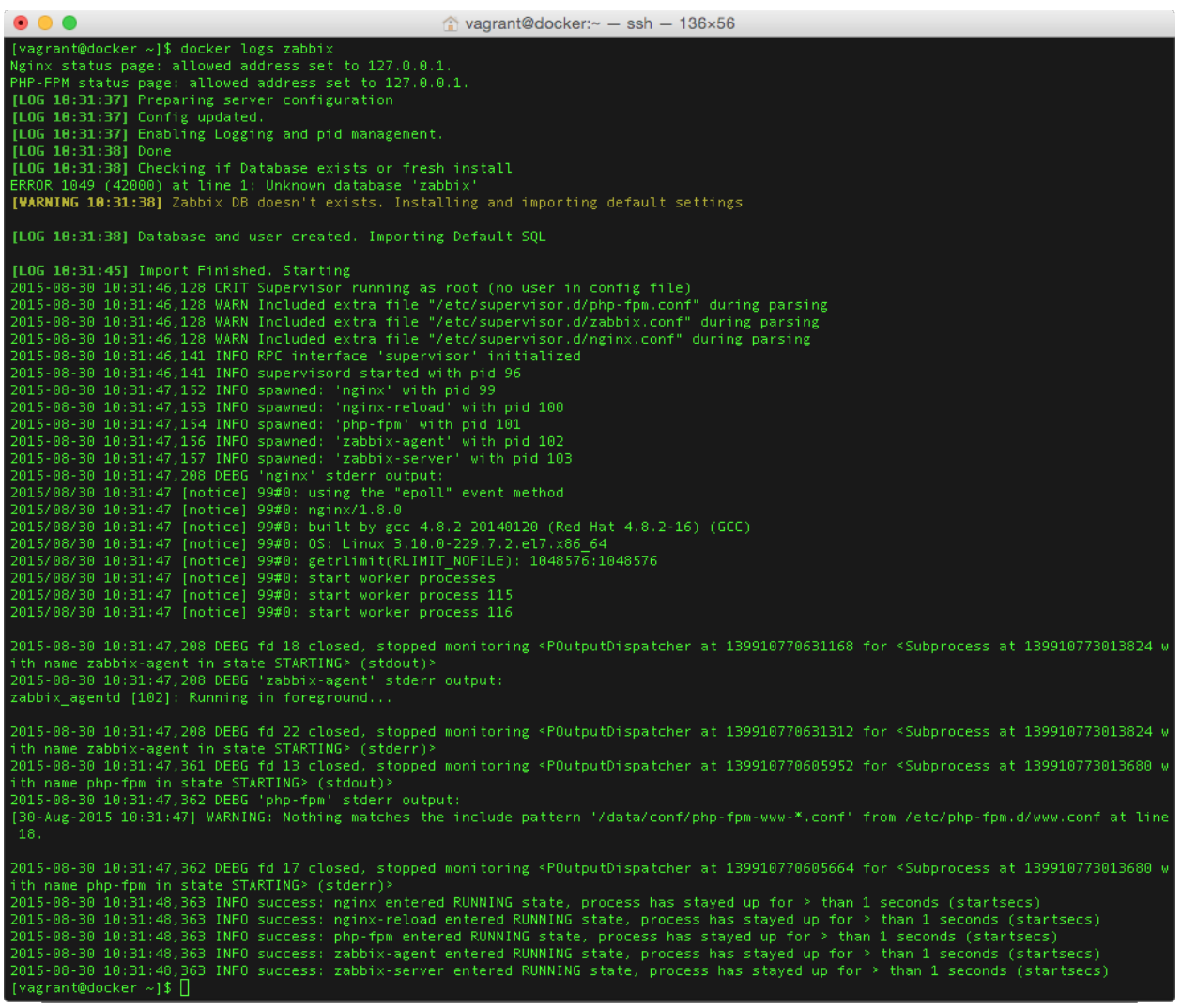

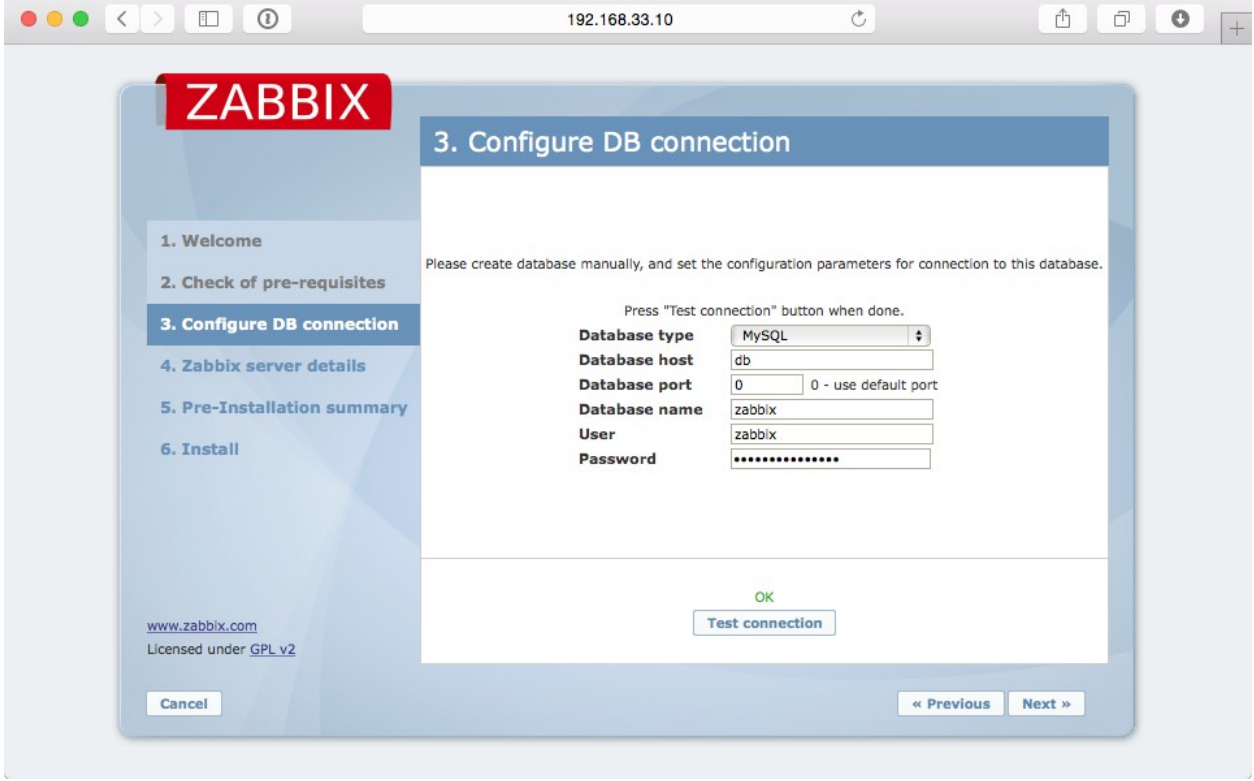

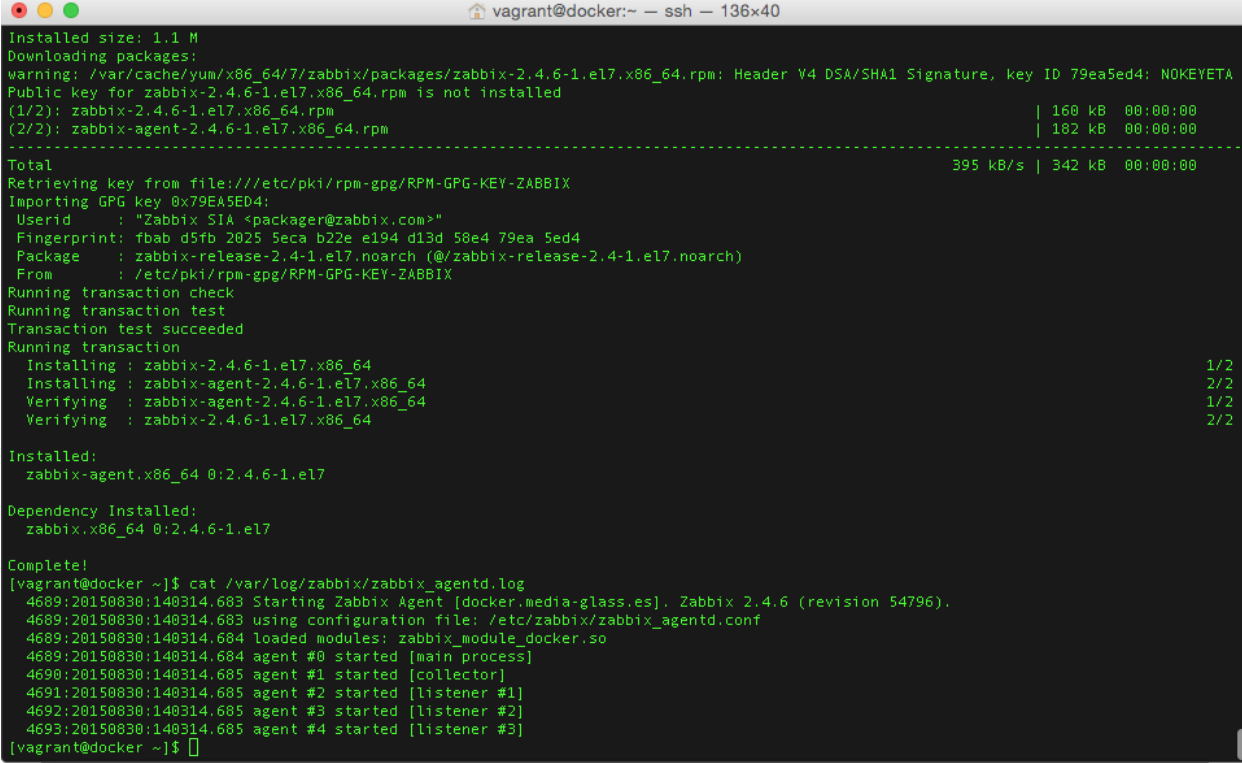

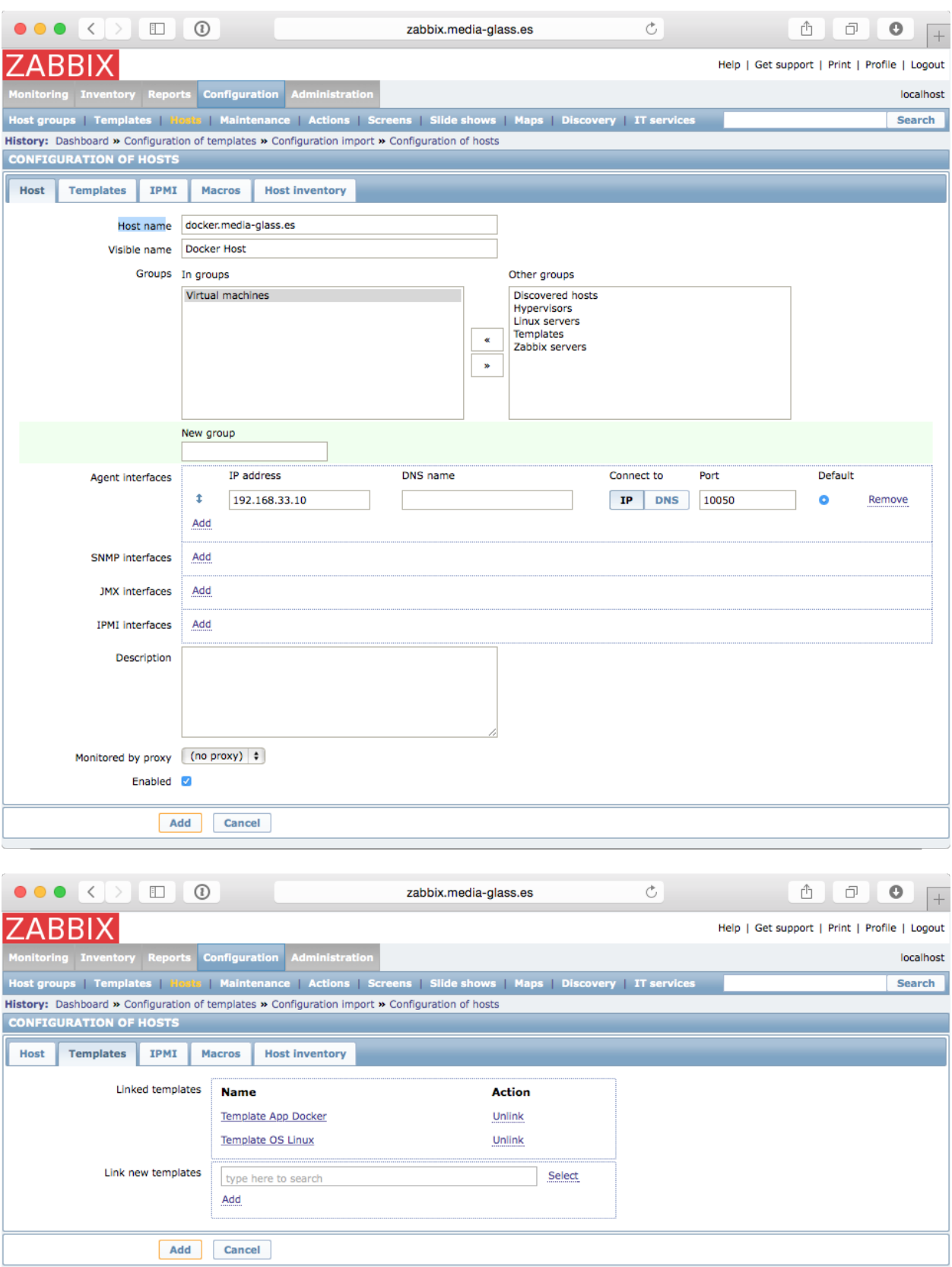

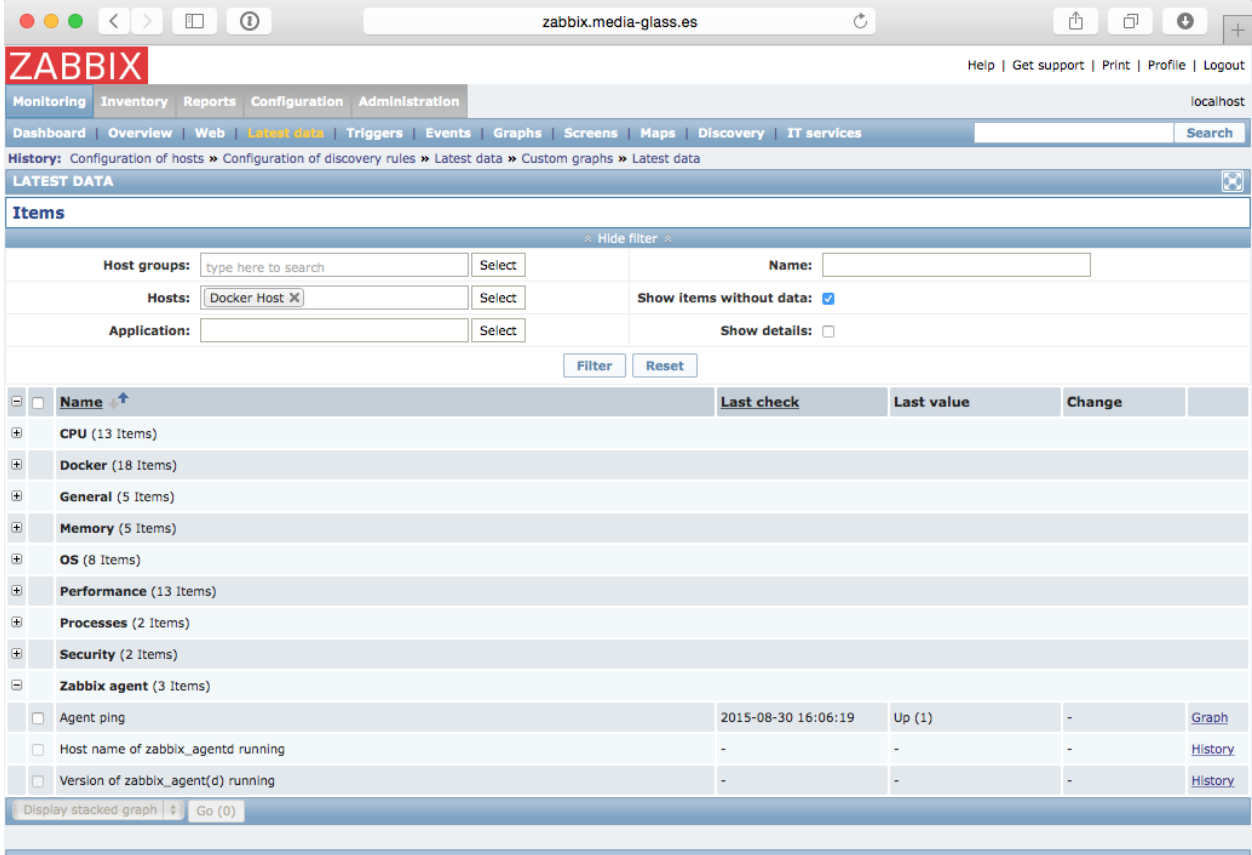

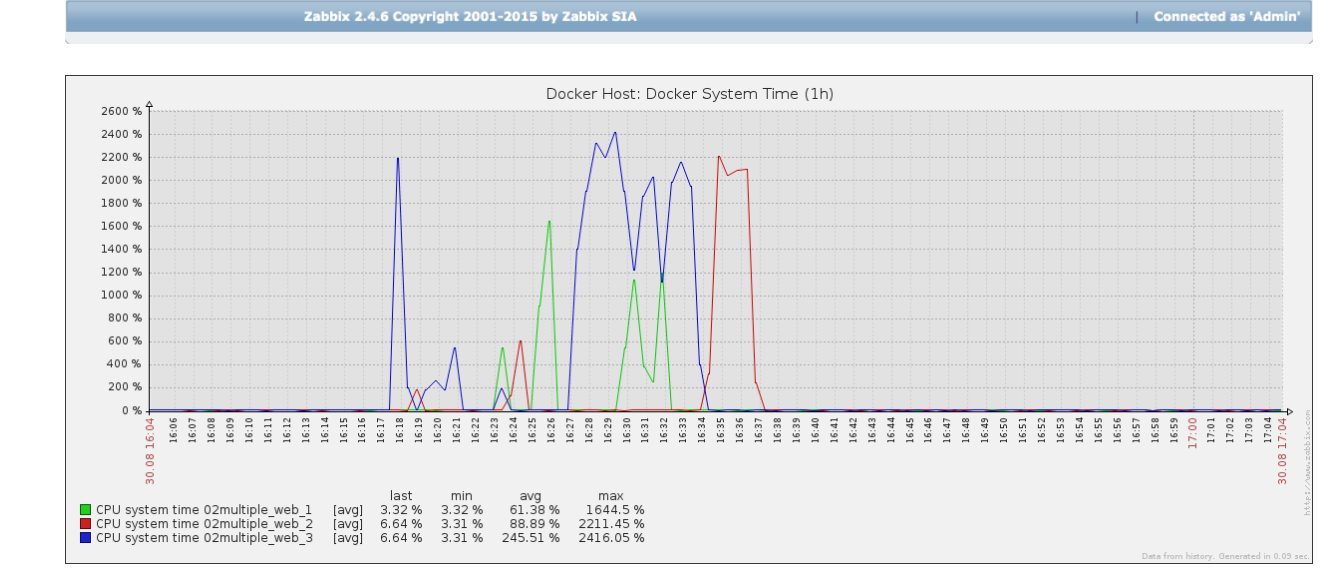

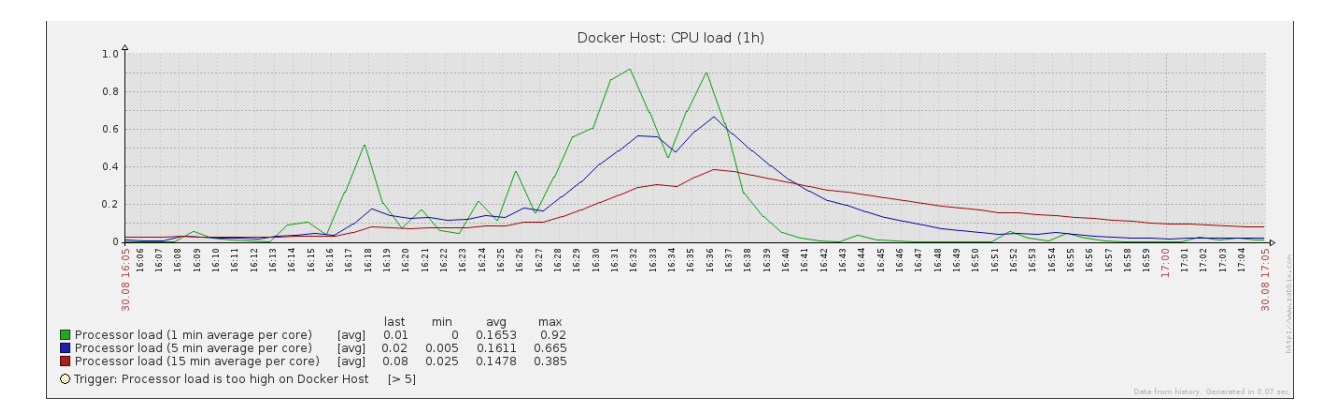

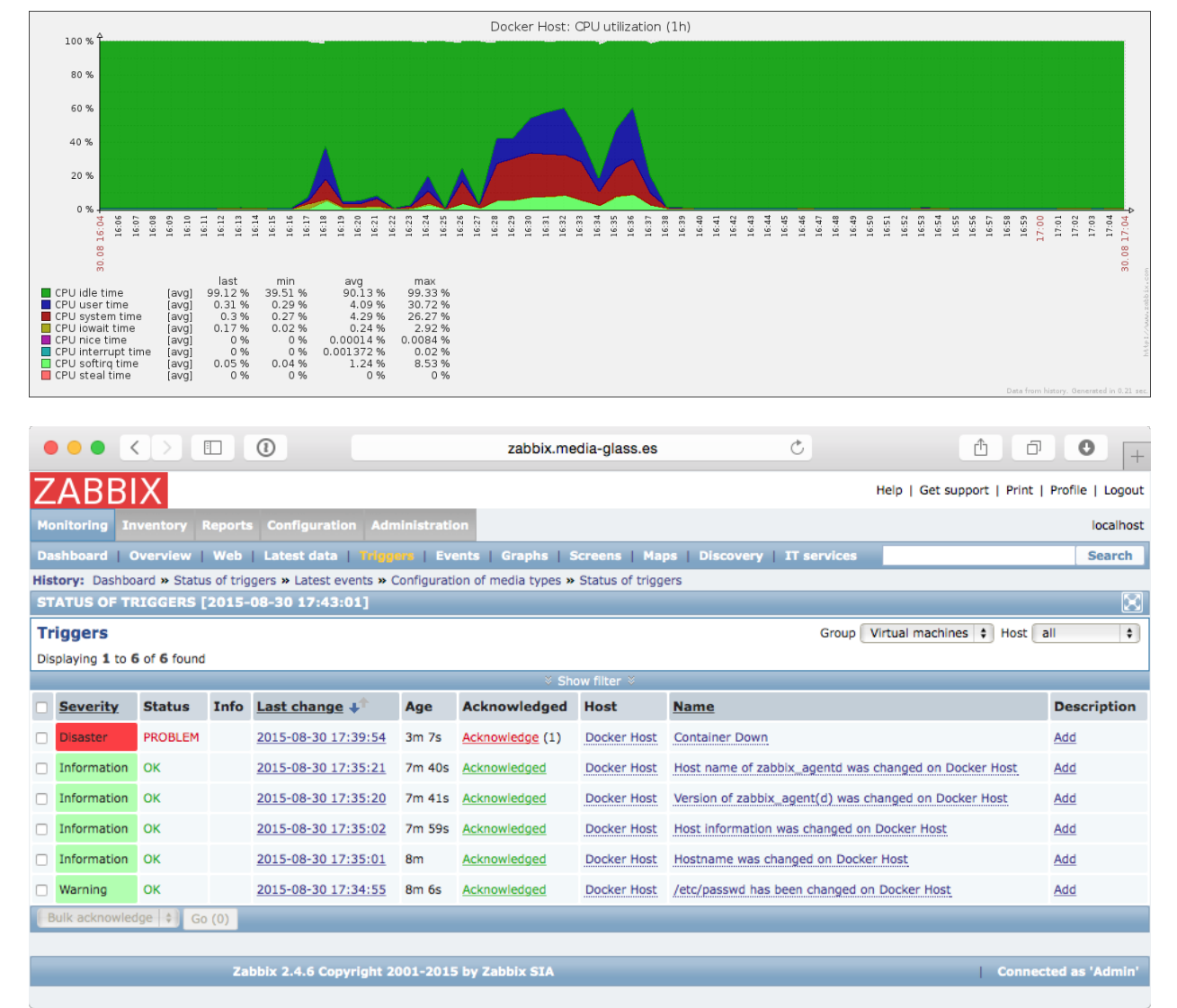

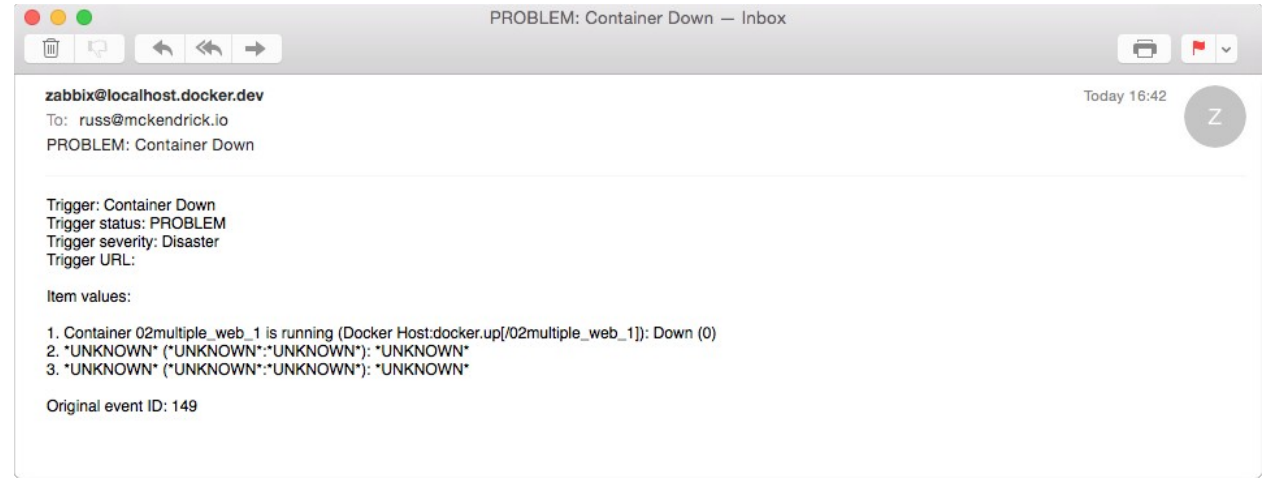

#### **Chapter 5: Querying with Sysdig**

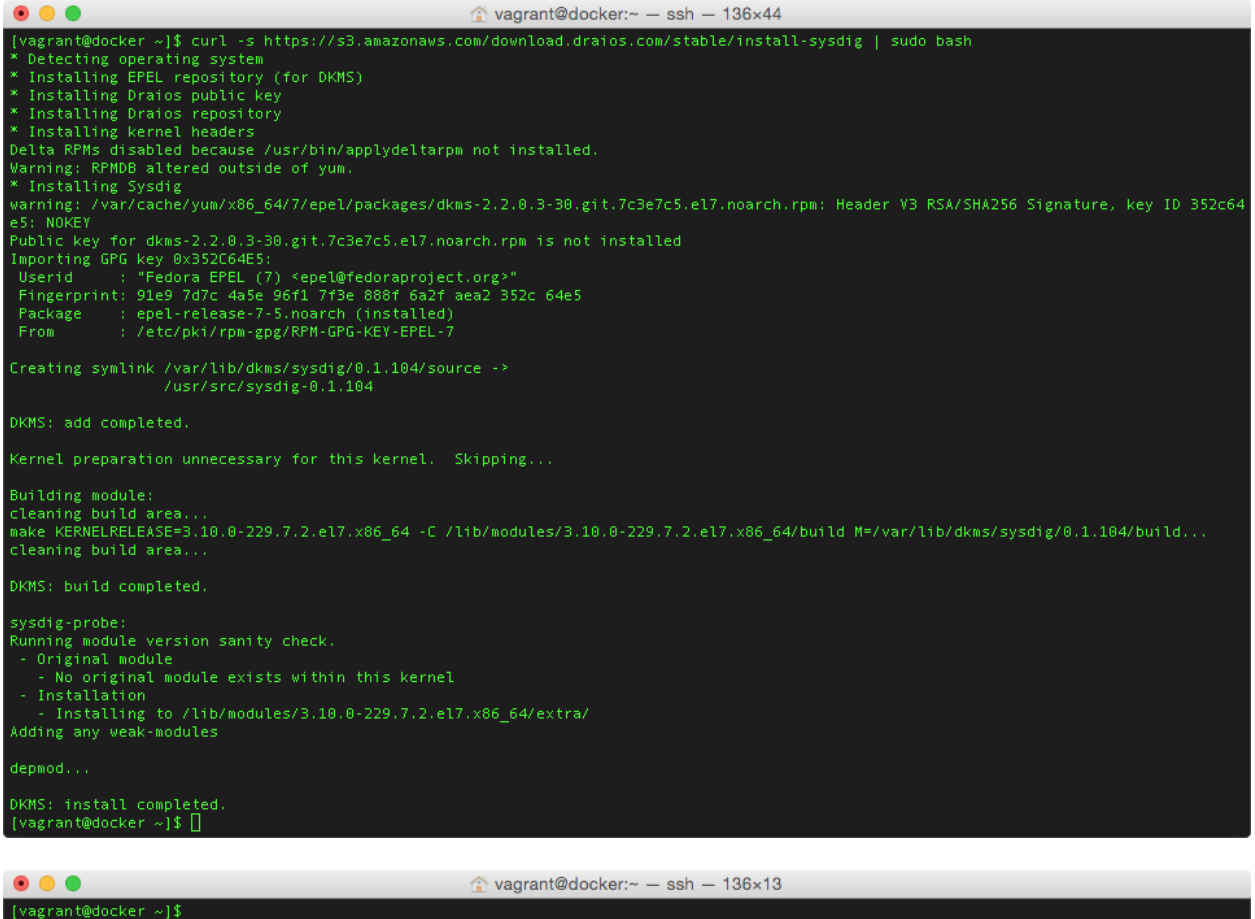

(vagrant@docker ~)\$ sudo sysdig evt.type=chdir<br>
8867 14:53:21.697963484 1 sshd (10824) > chdir<br>
8868 14:53:21.697963484 1 sshd (10824) > chdir<br>
8868 14:53:21.700103157 0 sshd (10824) < chdir<br>
9239 14:53:21.700103157 0 ssh 9239 14:55:21.700105452 0 sshd (10825) < chdir res=0 path=/<br>14419 14:53:21.741004121 1 sshd (10827) > chdir res=0 path=/home/vagrant<br>14420 14:53:21.741004159 1 sshd (10827) < chdir res=0 path=/home/vagrant<br>"C[vagrant@docke

#### 000

vagrant@docker:~ - ssh - 136x11

[vagrant@docker ~]\$ sudo sysdig -w ~/monitoring-docker.scap |-<br>|C[vagrant@docker ~]\$ ls -lhat ~/monitoring-docker.scap<br>|-rw-r--r-- 1 root root 2.0M Aug 31 15:00 /home/vagrant/monitoring-docker.scap [vagrant@docker ~]\$ sudo sysdig -r ~/monitoring-docker.scap -p"user:%user.name dir:%evt.arg.path" evt.type=chdir user:root\_dir:/ user:vagrant dir:/home/vagrant<br>user:vagrant dir:/tmp user:vagrant dir:/monitoring\_docker Ivagrant@docker ~1\$

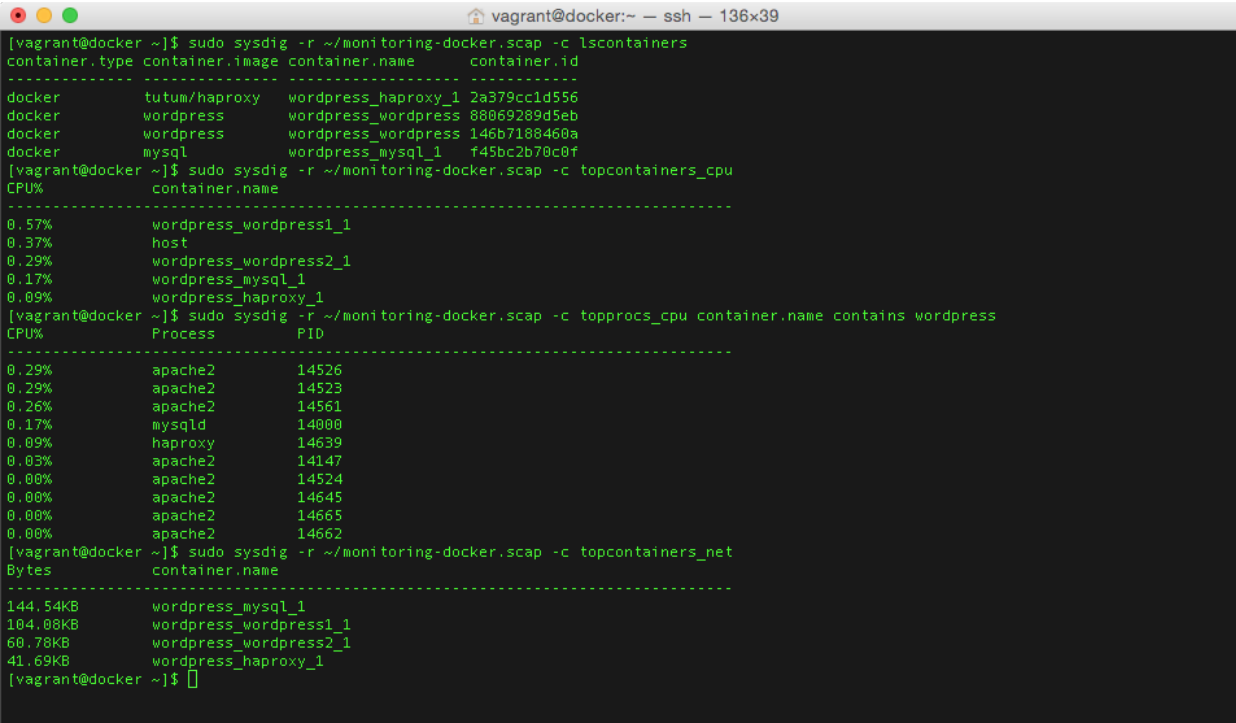

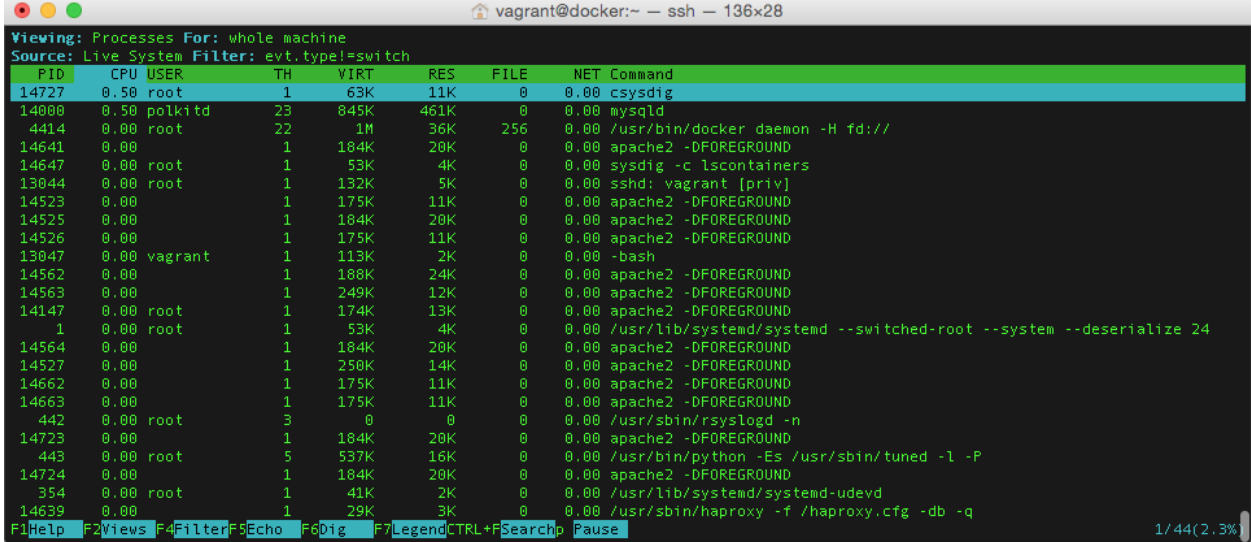

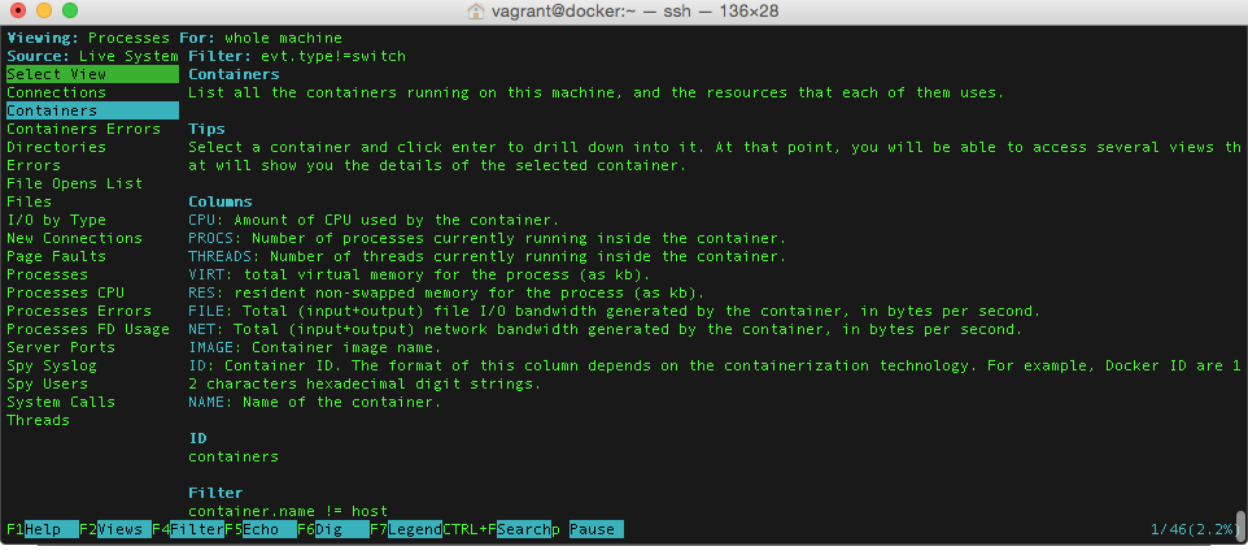

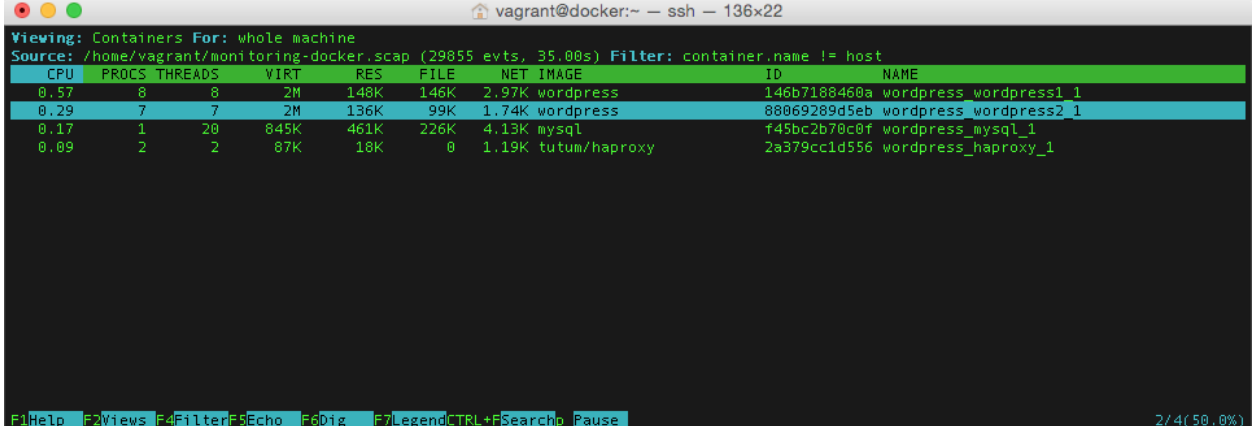

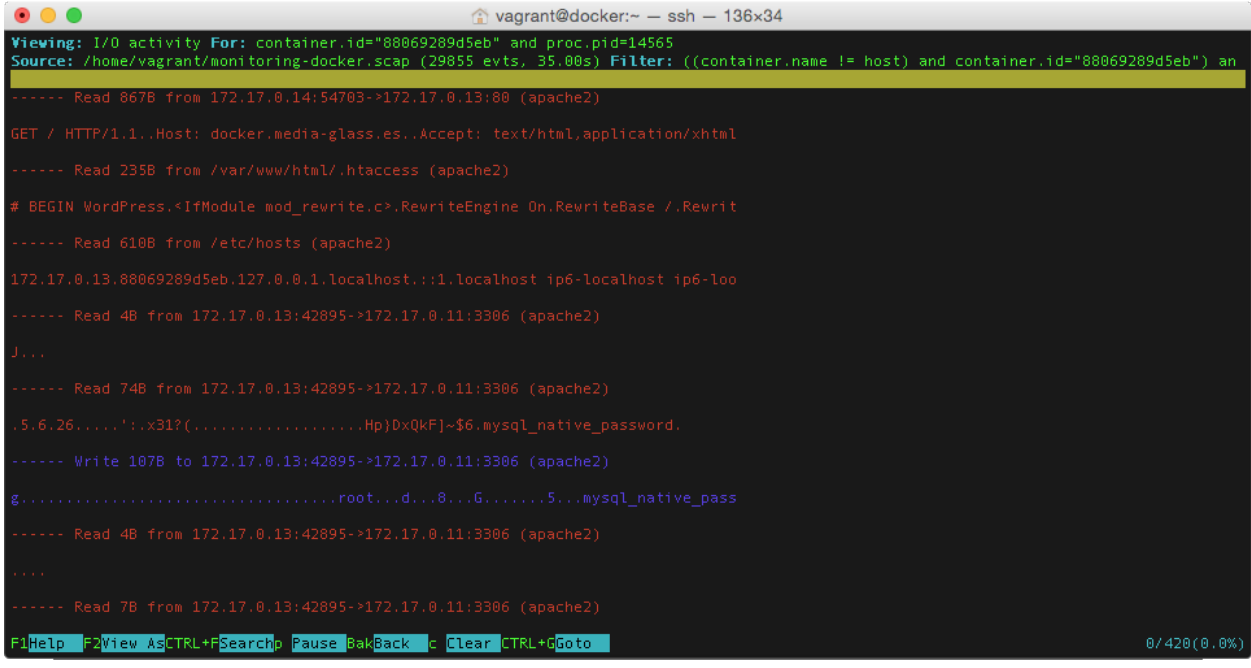

#### **Chapter 6: Exploring Third Party Options**

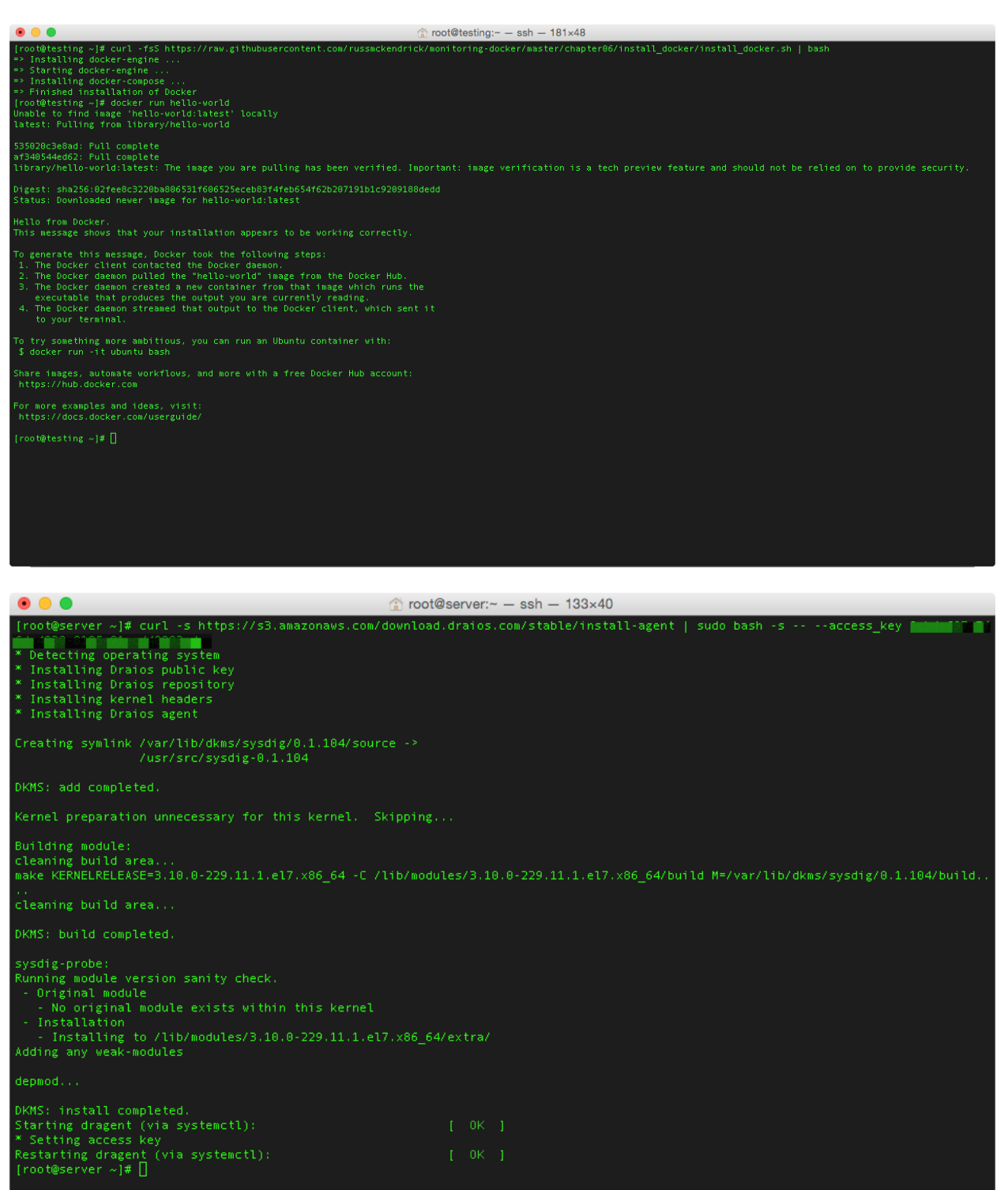

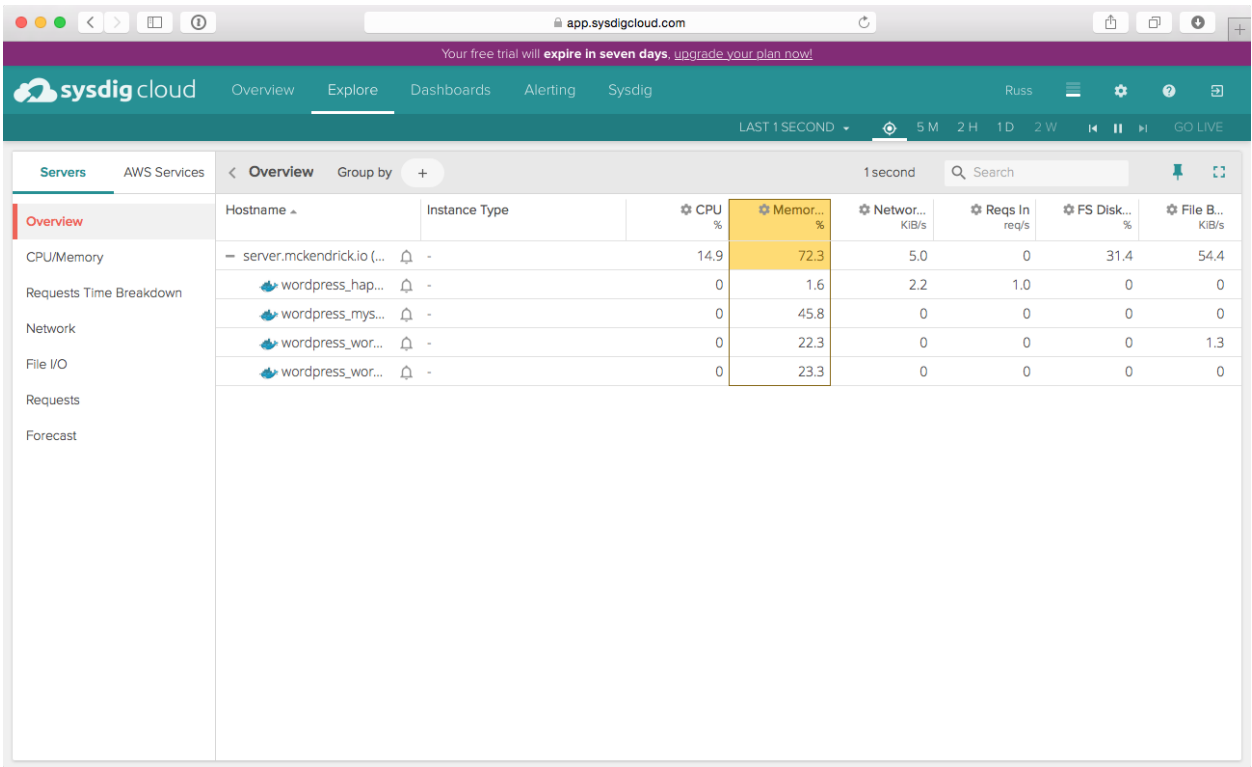

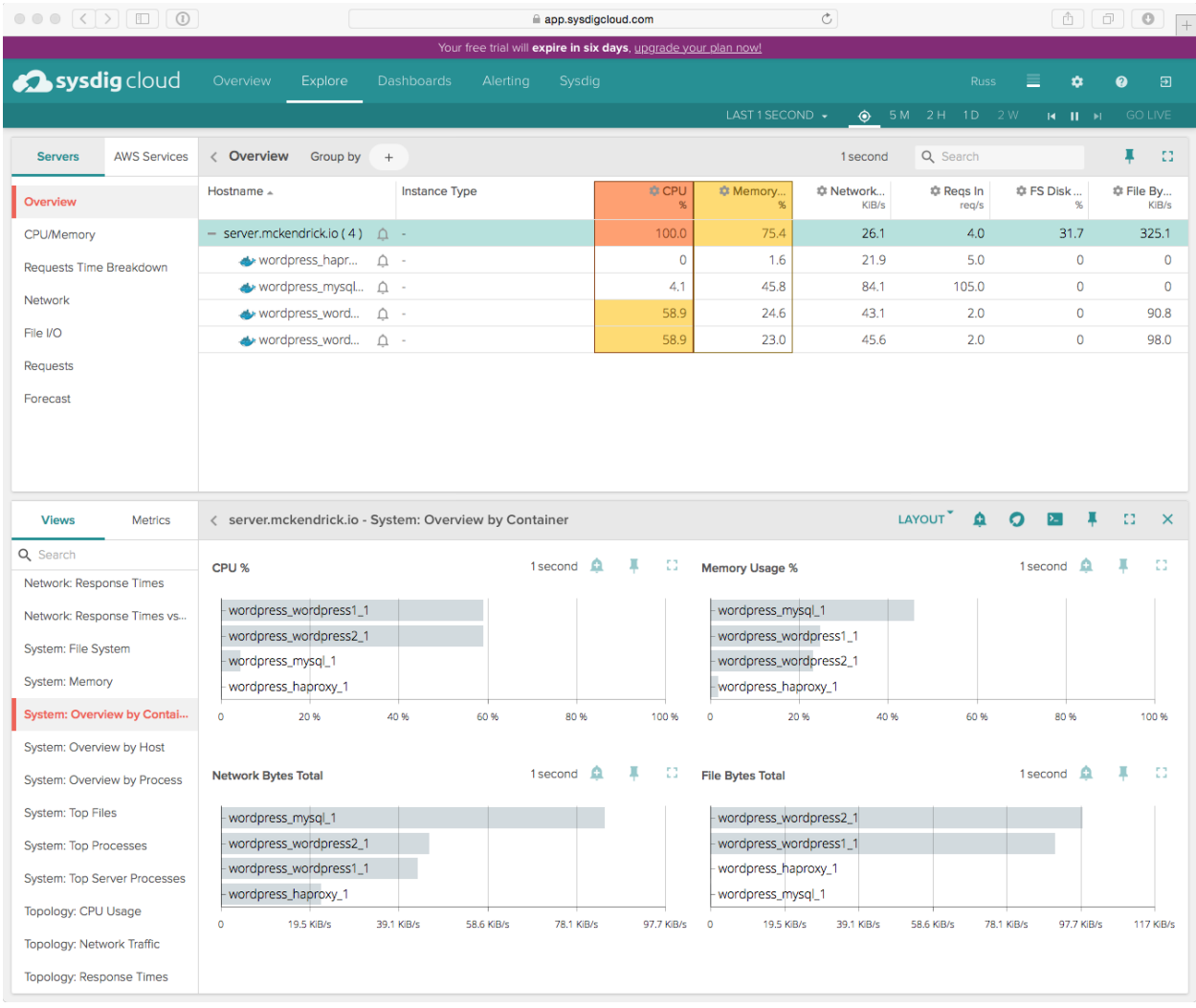

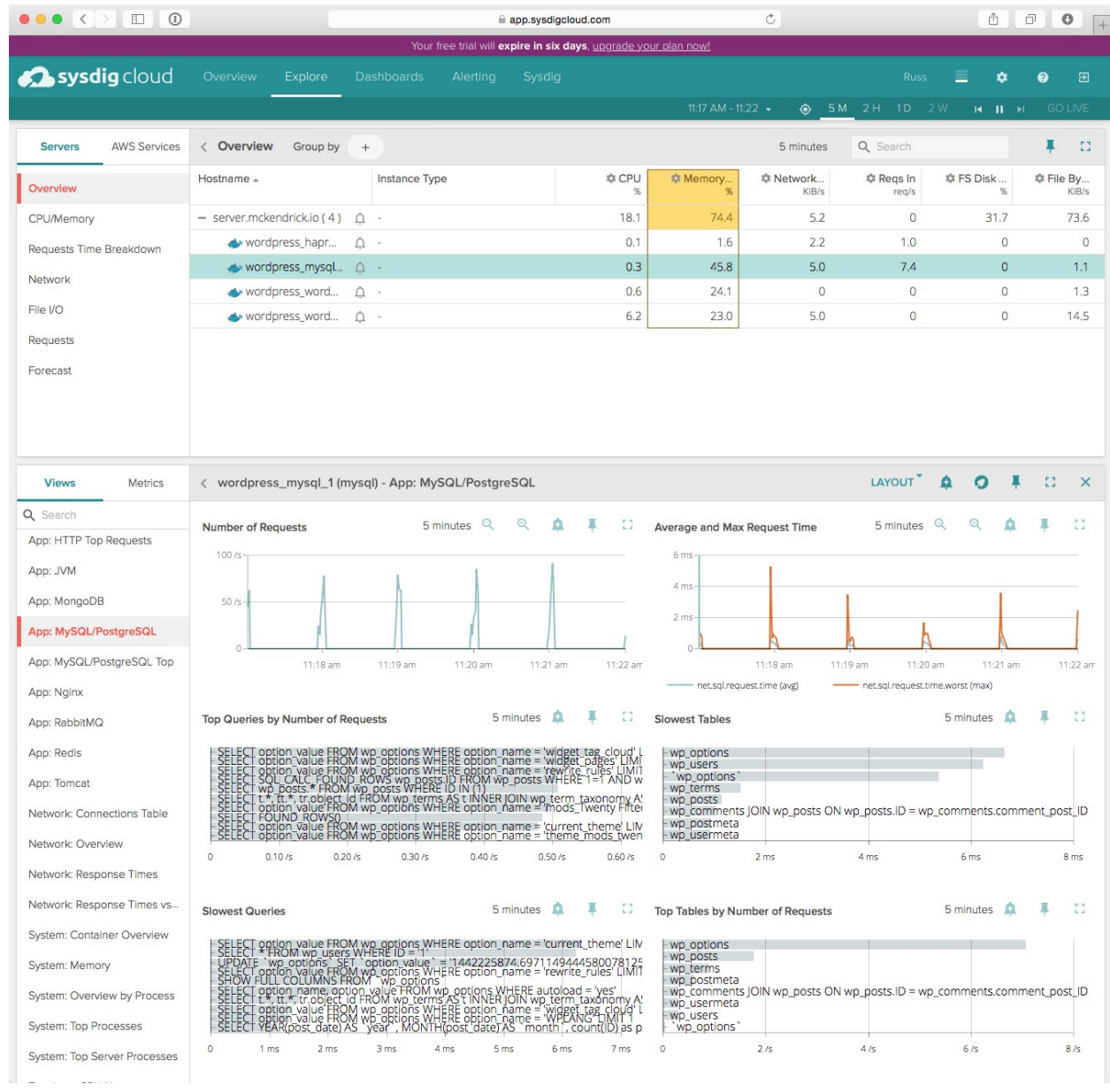

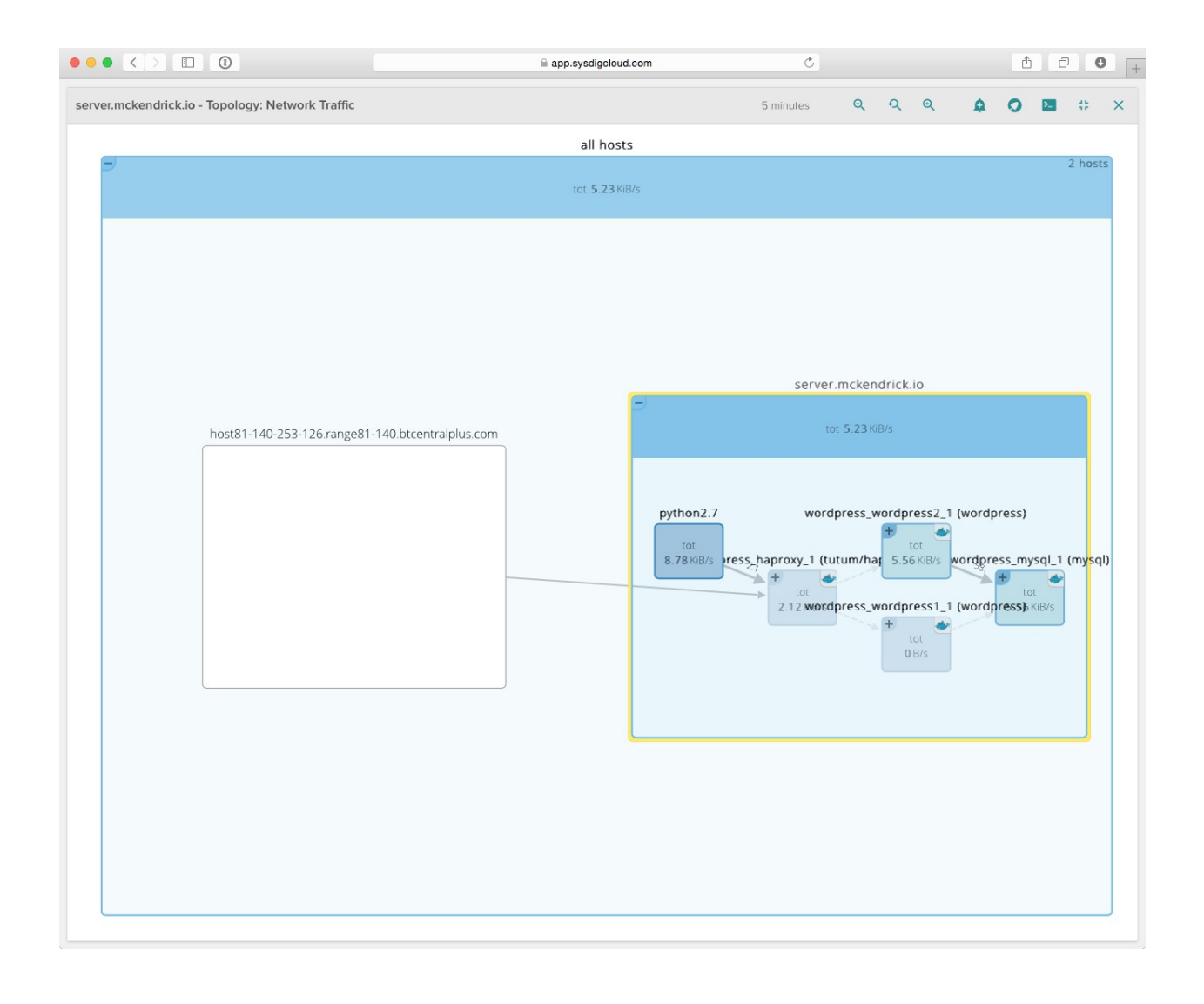

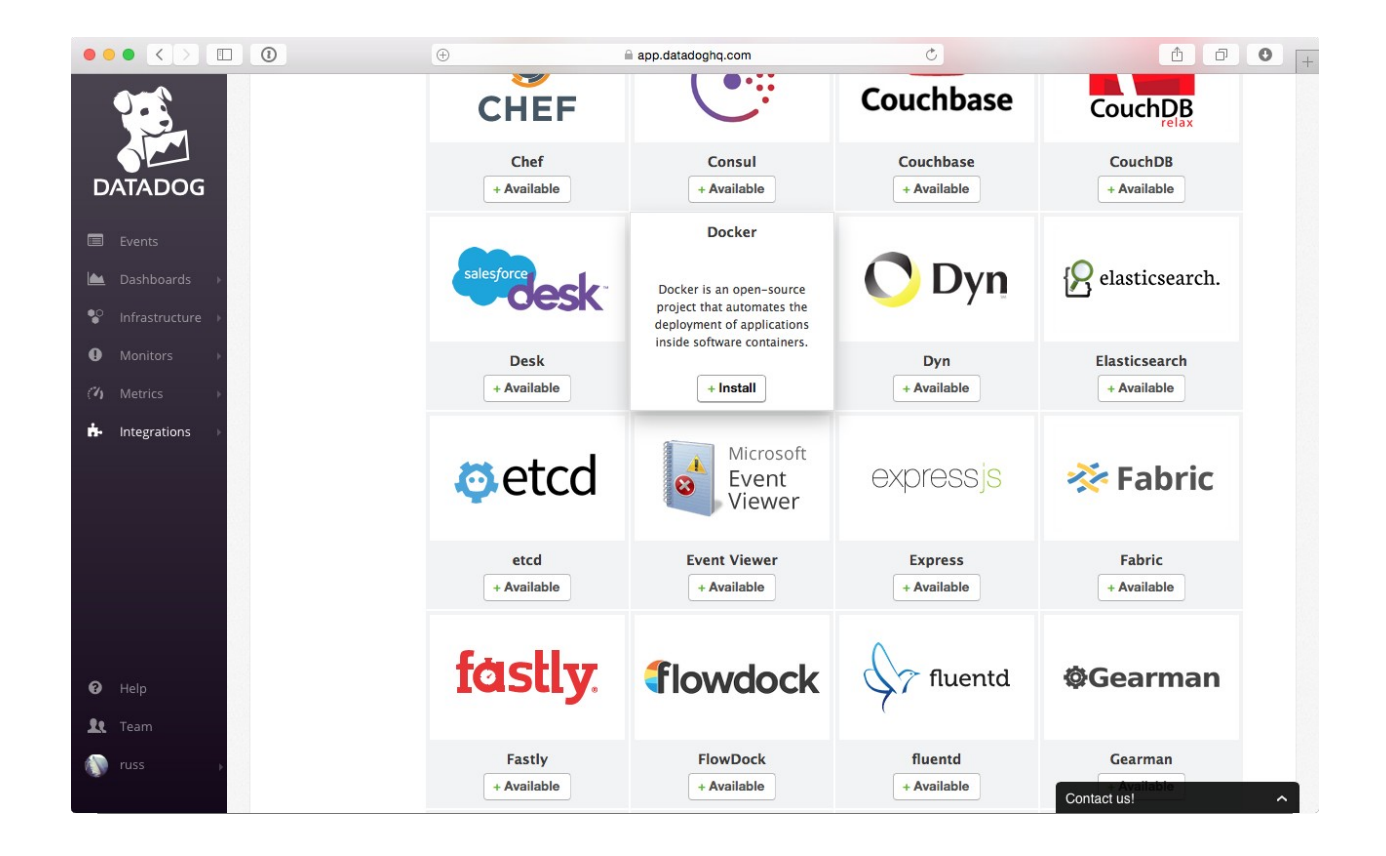

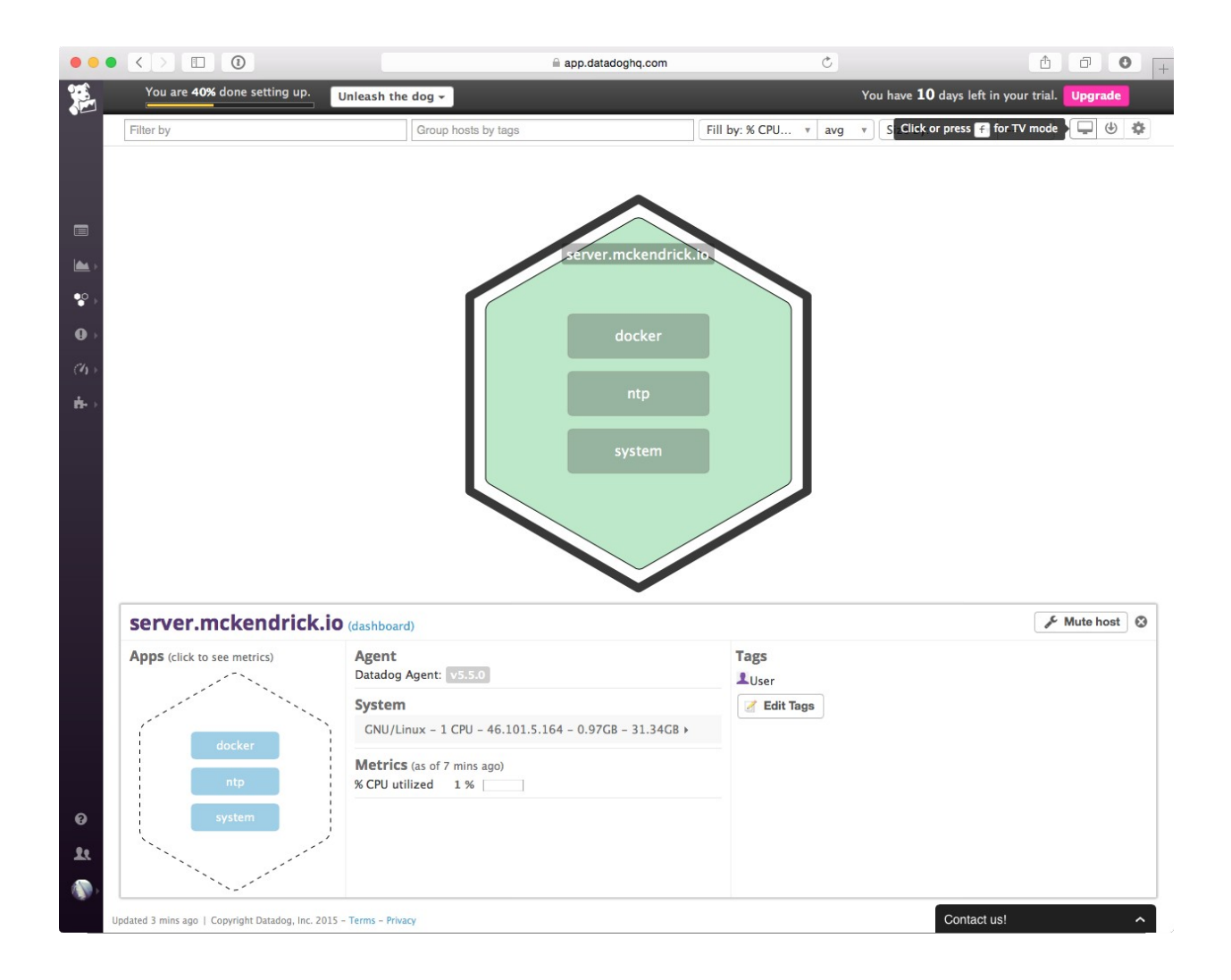

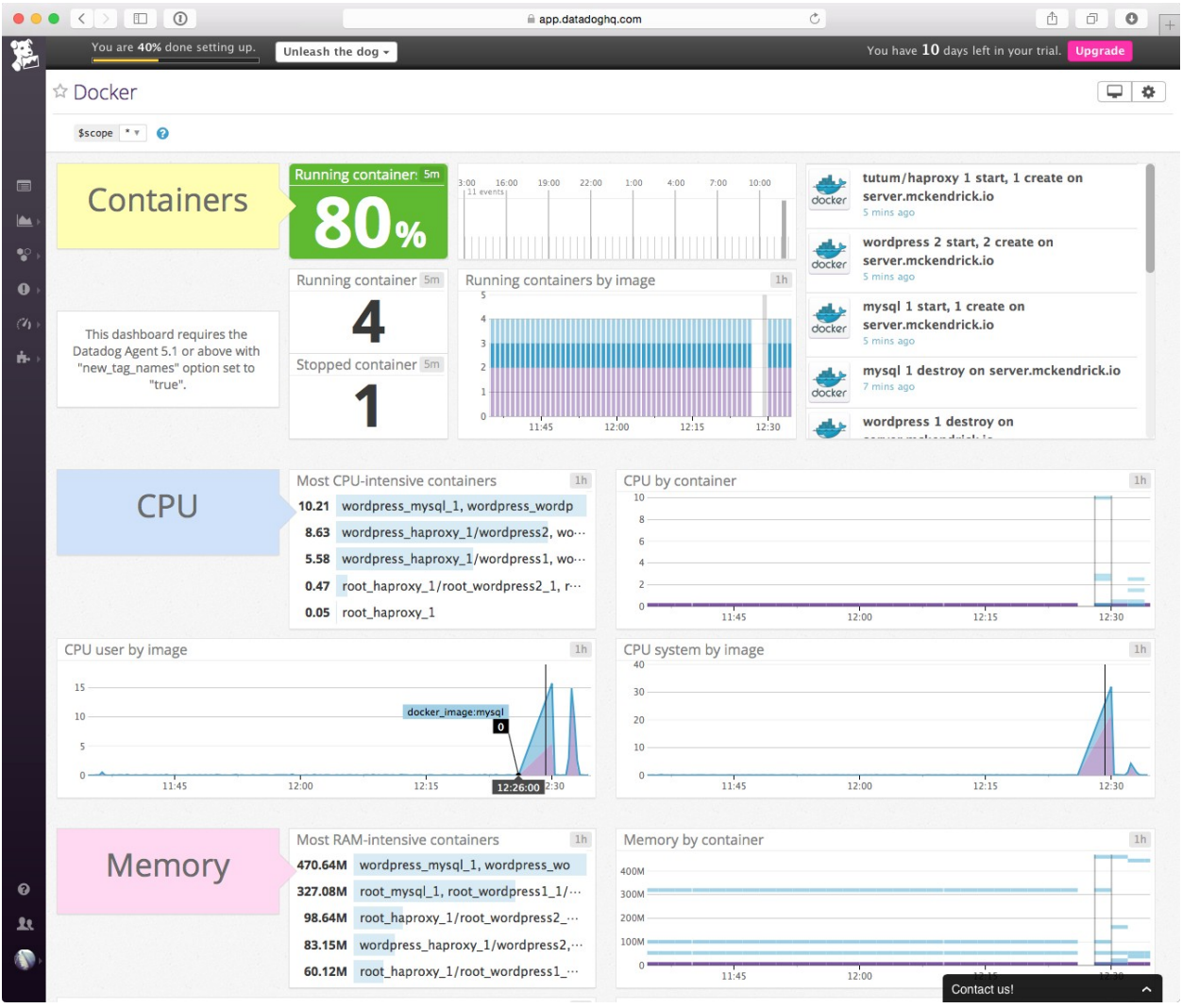

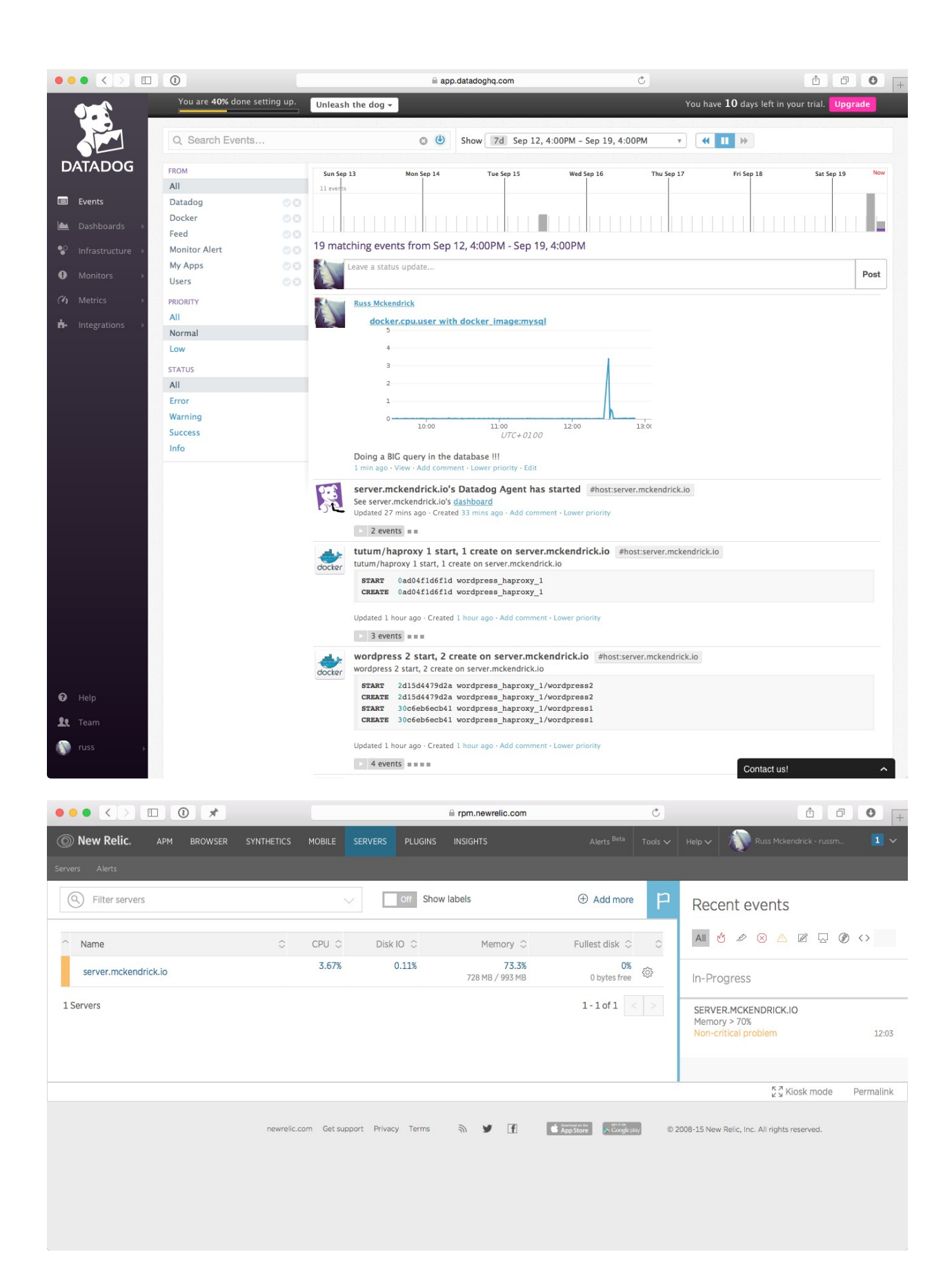

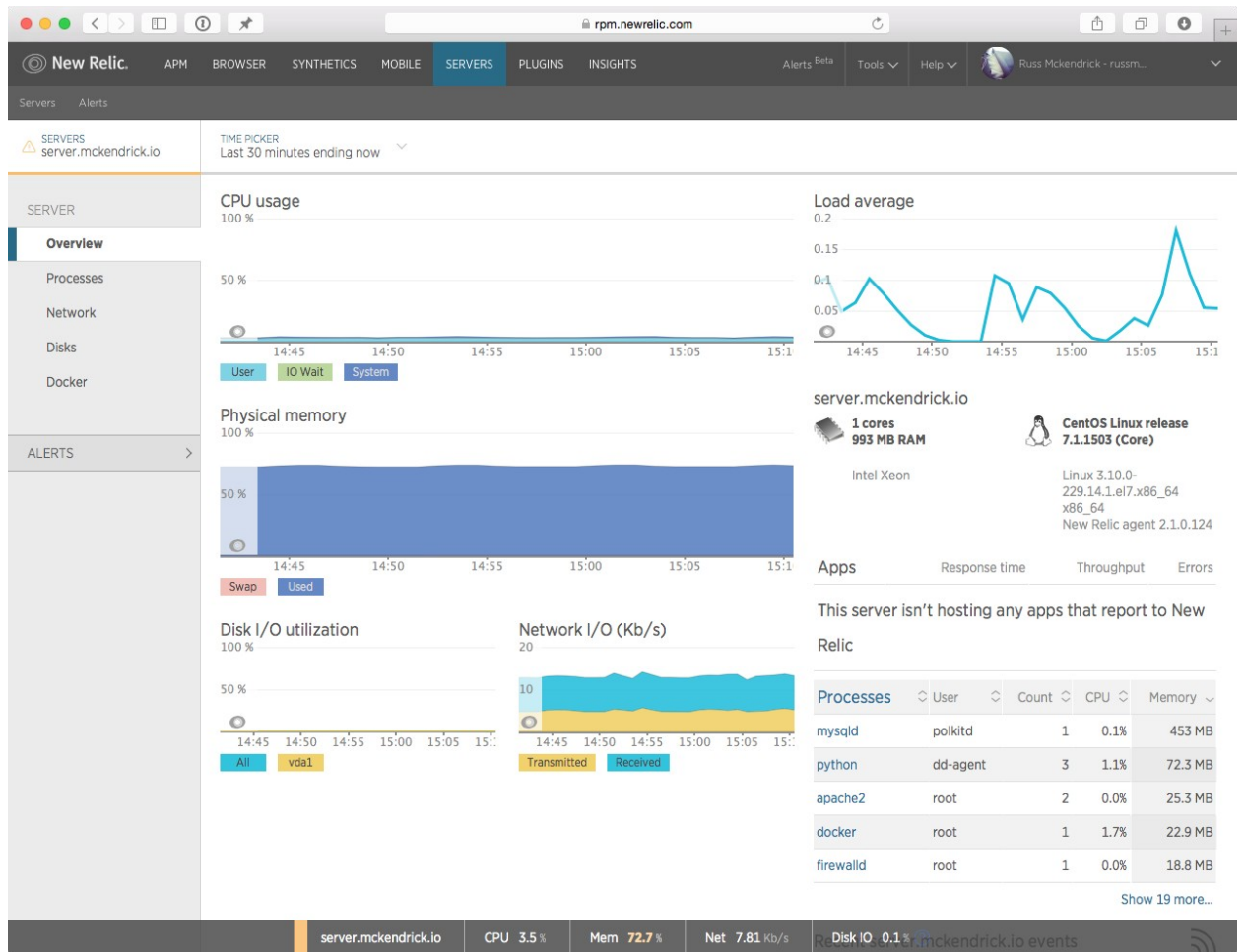

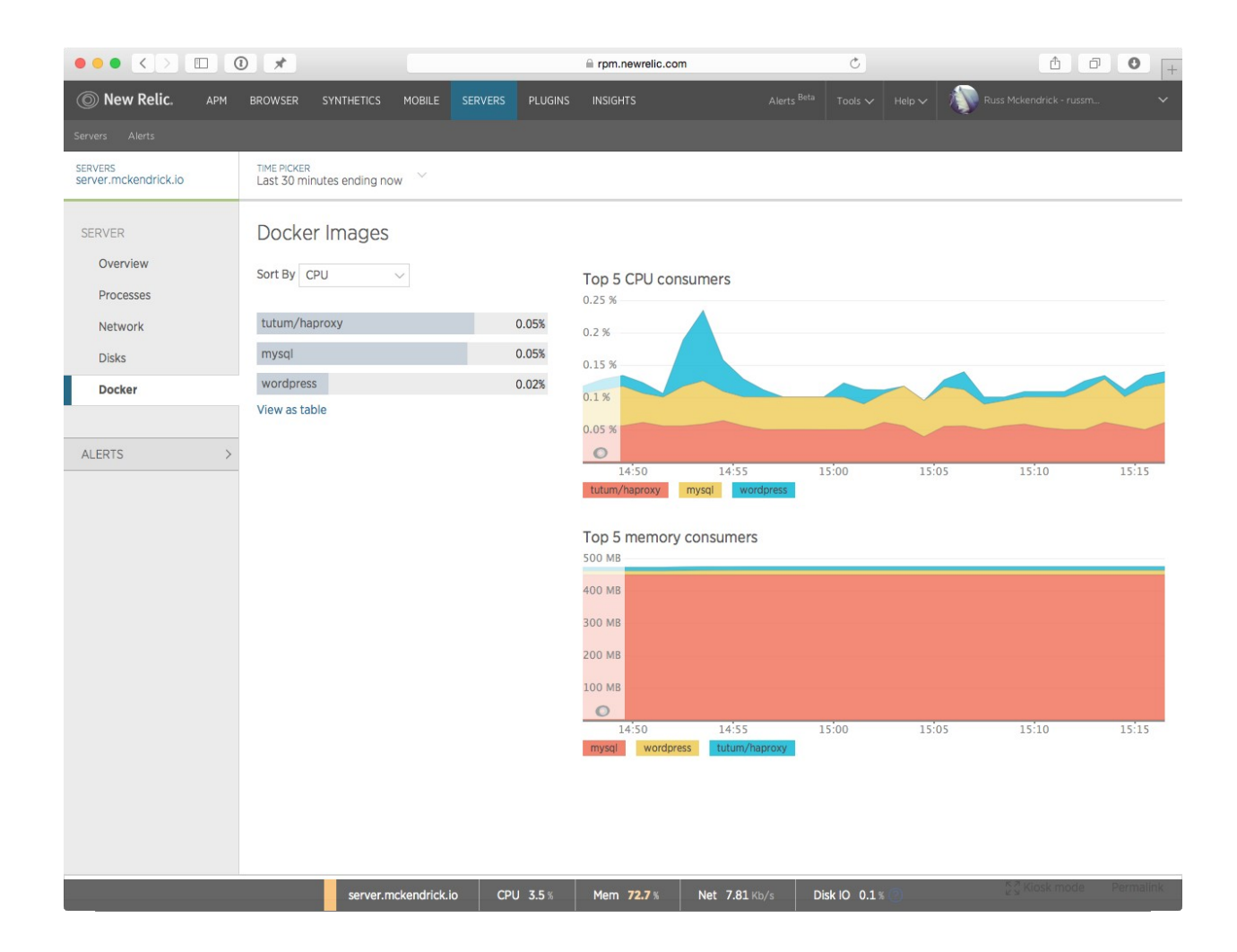

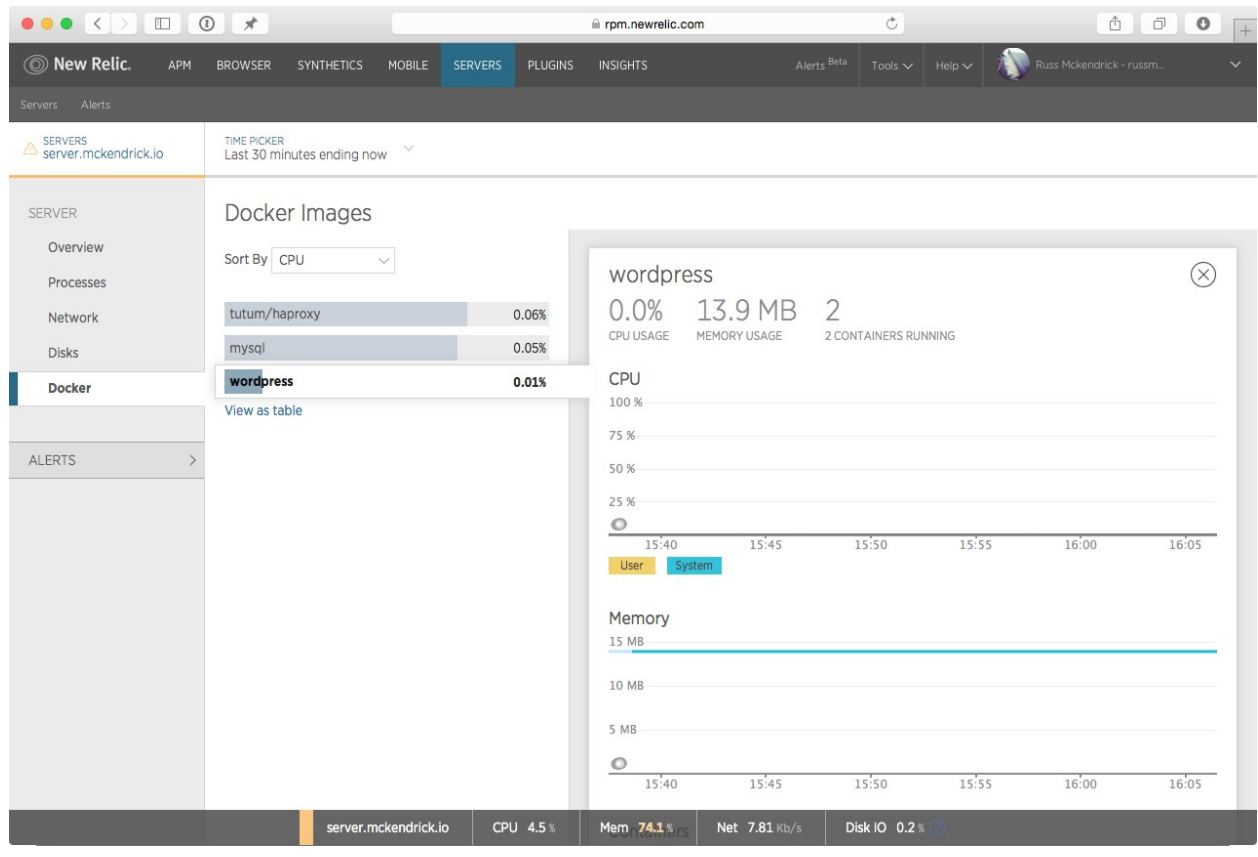

#### **Chapter 7: Collecting Application Logs from within the Container**

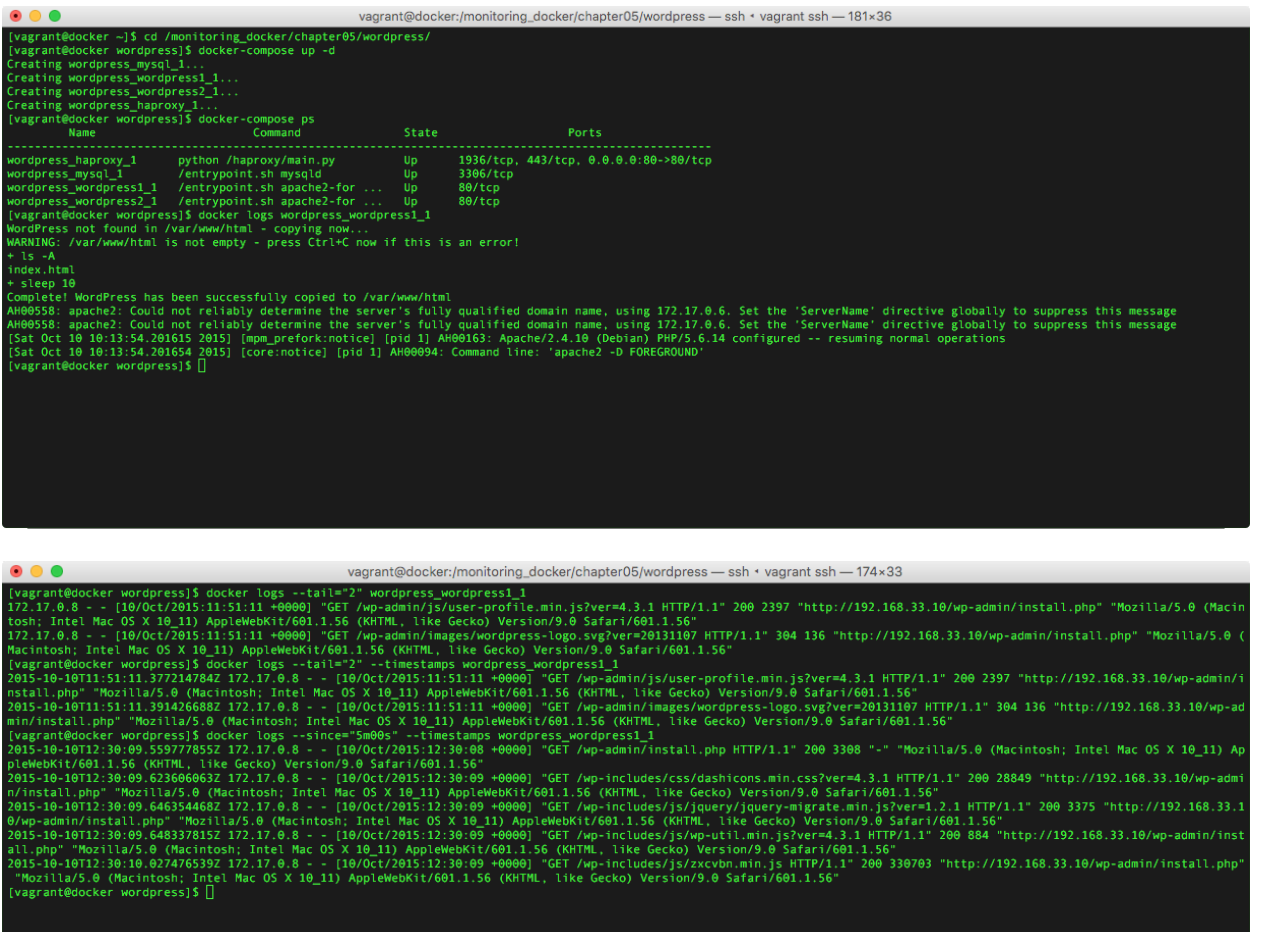

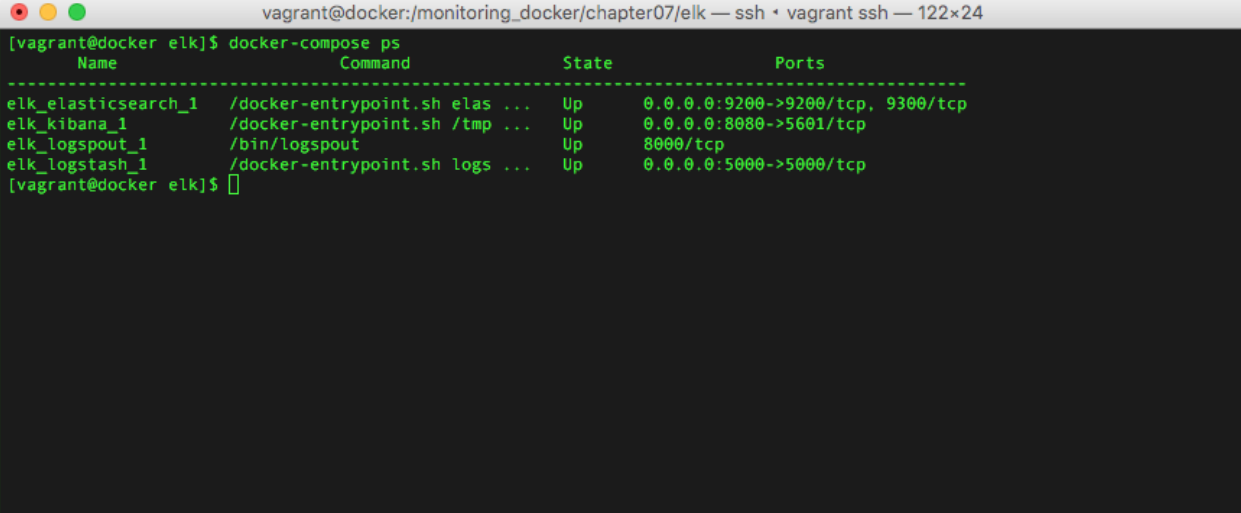

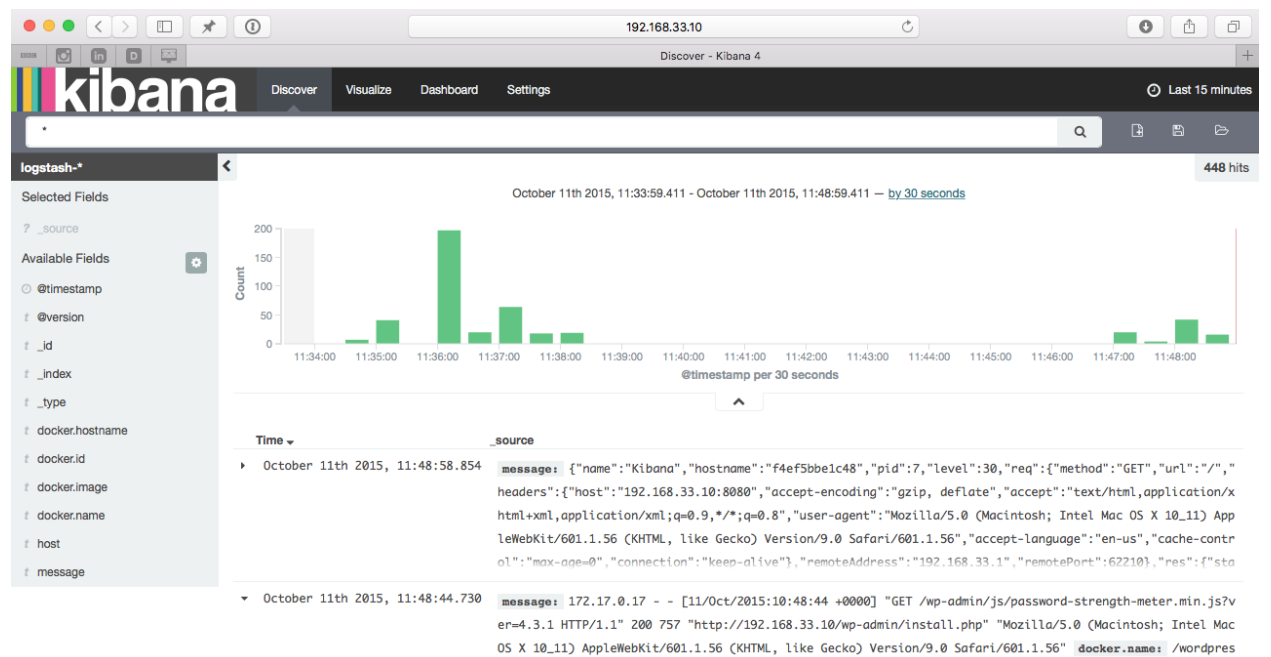

s\_wordpress1\_1 docker.id: 738882e085360191101a5e9947de7f8379fb4b0cebe03fd13f53cf5258e16dbf

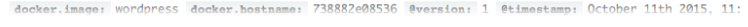

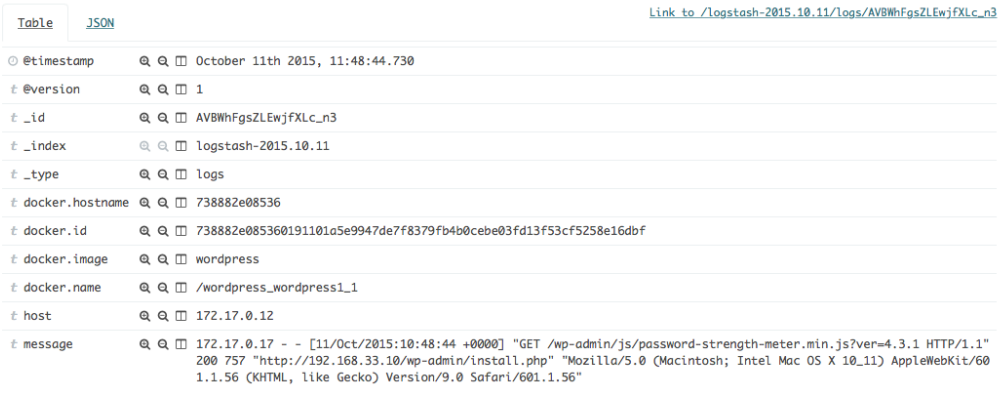

> October 11th 2015, 11:48:44.729 message: 172.17.0.17 - - [11/Oct/2015:10:48:44 +0000] "GET /wp-admin/images/spinner.gif HTTP/1.1" 304 13 7 "http://192.168.33.10/wp-admin/install.php" "Mozilla/5.0 (Macintosh; Intel Mac OS X 10\_11) AppleWebKit/ <u>la mangang langsi sa pang</u>

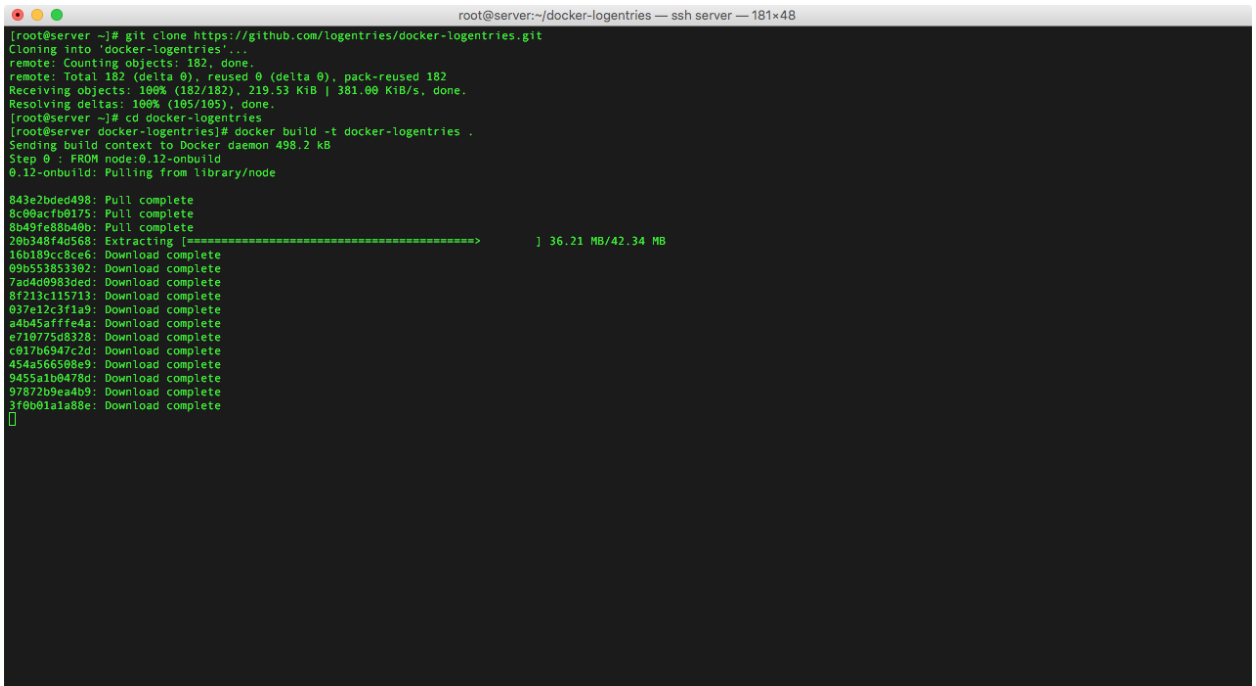

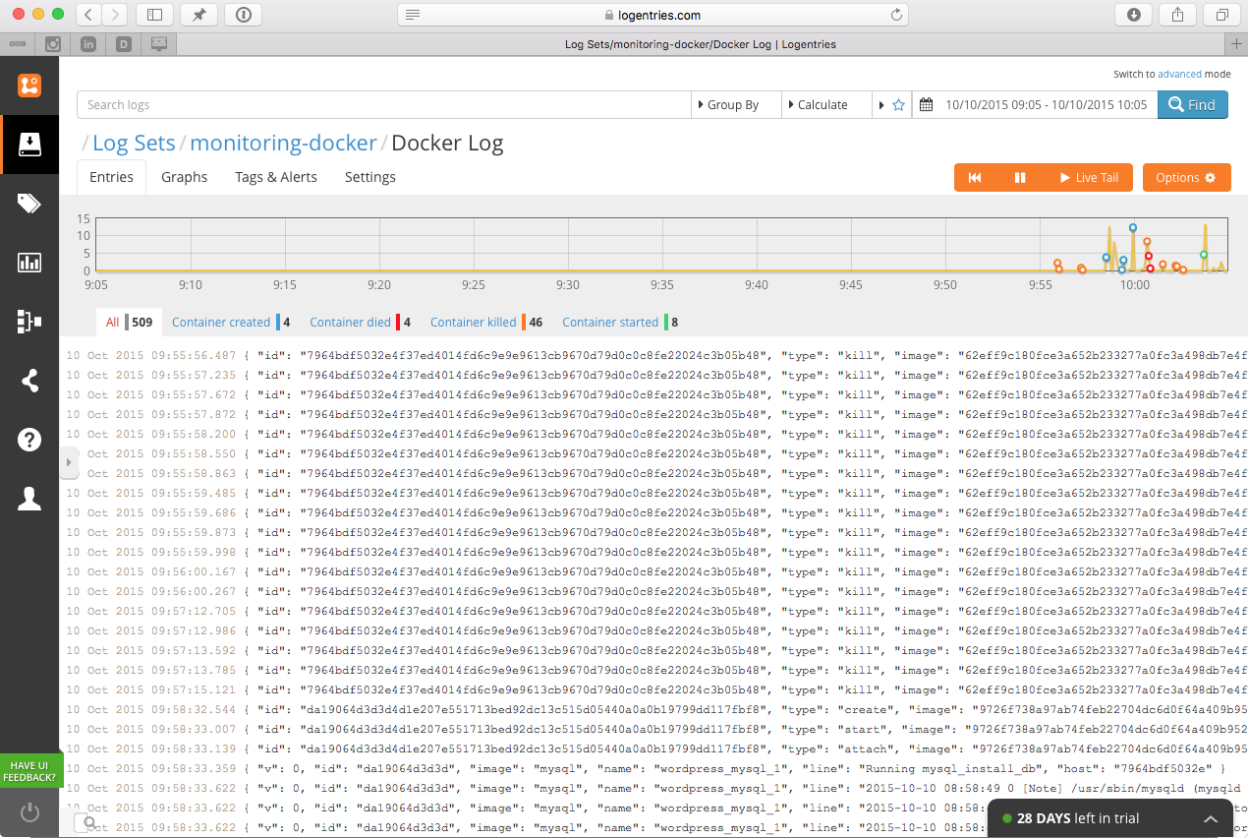

# **Chapter 8: What Are the Next Steps?**

There is no image is this chapter.